## **HANDBUCH - ComPass**

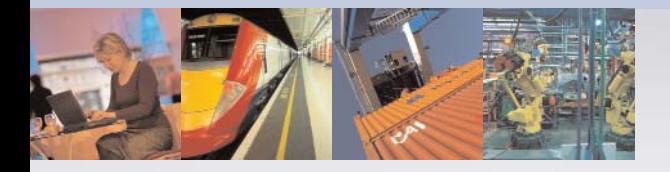

TRANSPORT UND VERKEHR **GESUNDHEITSWESEN** LAGER UND LOGISTIK AUTOMOBILINDUSTRIE AUTOMATISIERUNGSTECHNIK FORSCHUNG UND LEHRE DRAHTLOSE GASTZUGÄNGE BÜROKOMMUNIKATION

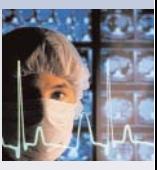

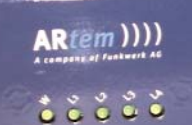

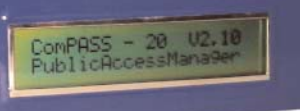

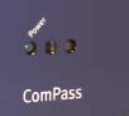

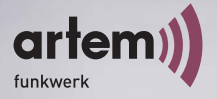

### **ALL YOU NEED IN A WIRELESS WORLD**

Copyright © 2004 artem GmbH

Nachdruck, auch auszugsweise, nur mit schriftlicher Genehmigung gestattet.

artem GmbH Olgastraße 152 D-89073 Ulm Telefon +49 (0731) 1516-0 Telefax +49 (0731) 1516-390 [http://www.artem.de](http:\\www.artem.de)

#### *Windows und Windows NT sind eingetragene Marken der Microsoft Corporation.*

*Andere, an dieser Stelle nicht ausdrücklich aufgeführte, Firmen-, Marken- und Produktnamen sind Marken oder eingetragene Marken ihrer jeweiligen Inhaber und unterliegen dem Markenschutz.*

. . . . . . . . . . . . . . . . . . . . . . . . . . . . . . . . . . . . . . . . . . . . . . . . . . . . . . . . . . . . . . . . . . . . . . . . . . . . . . . . . . . . . . . . . . . . . . . . . . . . . . . . . . . . . . . . .

. . . . . . . . . . . . . . . . . . . . . . . . . . . . . . . . . . . . . . . . . . . . . . . . . . . . . . . . . . . . . . . . . . . . . . . . . . . . . . . . . . . . . . . . . . . . . . . . . . . . . . . . . . . . . . . . .

#### *Impressum*

*Diese Dokumentation wurde von der ExperTeach GmbH in Zusammenarbeit mit der artem GmbH erstellt.*

*Stand November 2003*

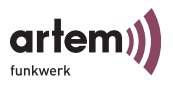

## <span id="page-2-0"></span>Inhaltsverzeichnis

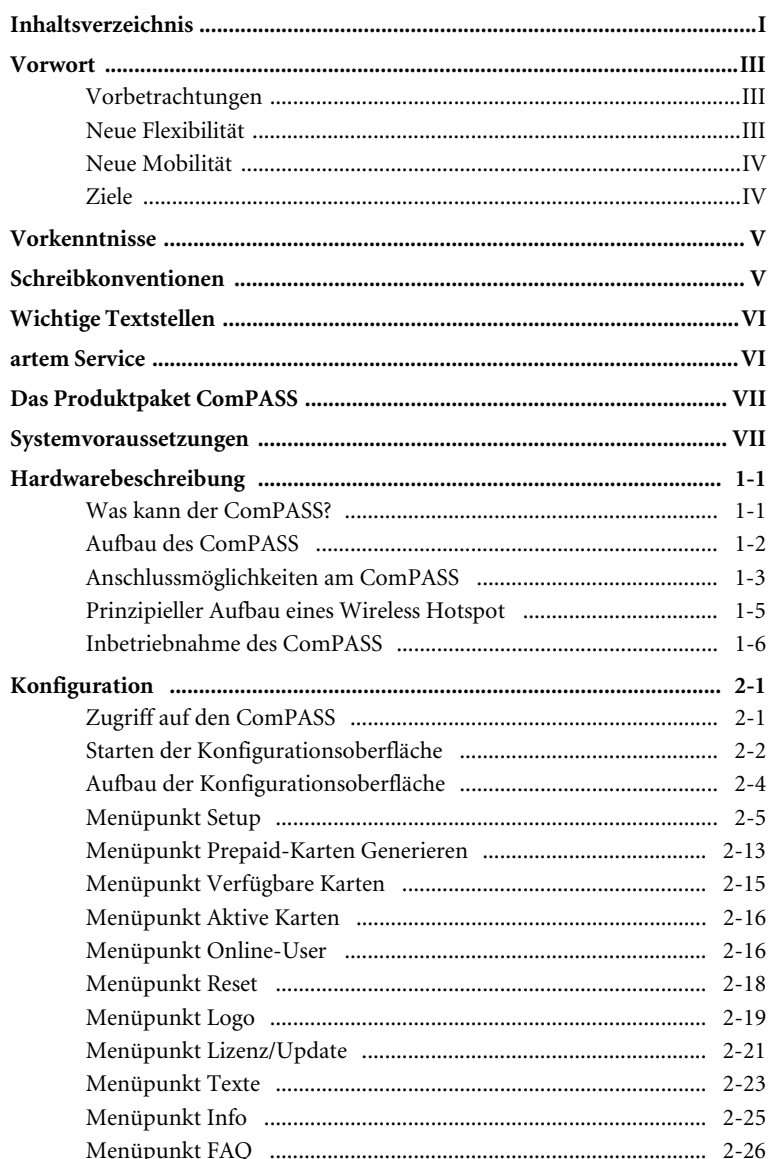

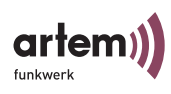

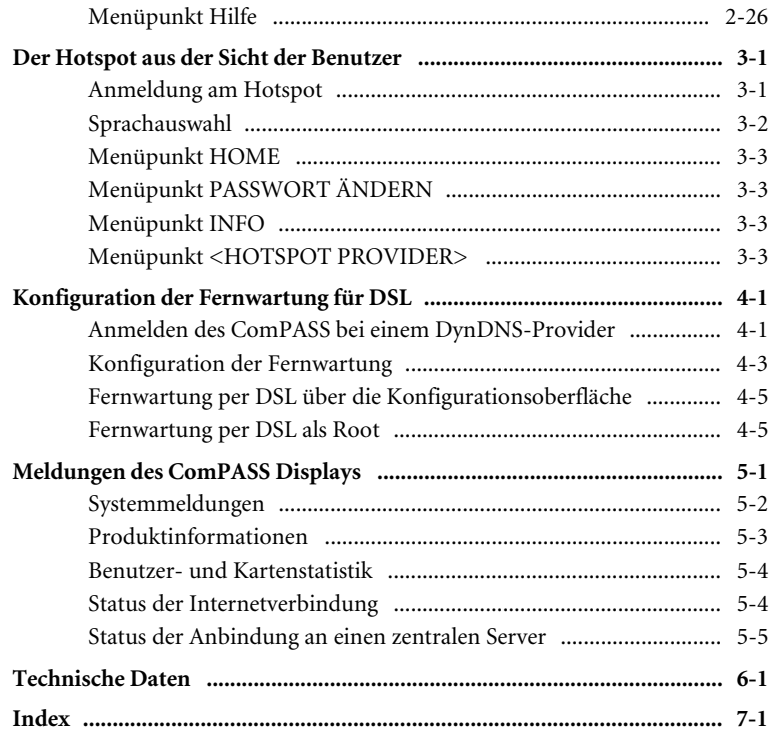

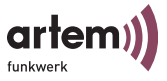

### <span id="page-4-0"></span>**Vorwort**

Herzlichen Glückwunsch zum Erwerb des artem ComPass 20 / 250 und willkommen in der Welt der Hotspots. Denn in Verbindung mit einem artem ComPoint wird Ihr neu erworbener Com-Pass 20 / 250 zu einer vollständige Hotspot-Lösung, die es Ihren Kunden, Gästen oder Besuchern ermöglicht komfortabel, schnell und einfach E-Mails zu lesen, Bankgeschäft zu erledigen oder einfach nur im Internet zu surfen – mobil und ohne Kabel. Nicht nur Sie sind damit Ihren Mitbewerbern einen Schritt voraus, Ihre Gäste sind es ebenfalls.

Mit dem artem ComPass 20 / 250 halten Sie die ganze Welt der Hotspots in Ihren Händen. Reichen Sie sie weiter an Kunden, Gäste oder Besucher und schenken Sie ihnen den Service der Freiheit und Mobilität.

Ihre artem GmbH

#### <span id="page-4-1"></span>**Vorbetrachtungen**

Flexibilität und Mobilität werden heute immer wichtigere Faktoren, die auch den leistungsfähigen und wirtschaftlichen Datentransfer einbeziehen. Durch eine drahtlose Infrastruktur, wie sie artem mit der ComPoint Produktfamilie geschaffen hat, werden unterschiedlichsten Zielgruppen neue Chancen eröffnet.

#### <span id="page-4-2"></span>**Neue Flexibilität**

Ihre Entscheidung für eine Wireless Infrastruktur mit dem artem ComPoint ist viel mehr als nur der Einsatz eines kabellosen Netzes. Denn Sie werden wesentlich flexibler. Innerhalb einer Wireless Infrastruktur von artem können Endgeräte an beliebigen Standorten Zugriff aufs Netzwerk haben, das Netzwerk kann mit der Anforderung anwenderspezifisch mitwachsen und Brücken zu anderen Netzen können geschlagen werden. Ohne Installationsaufwand. Heute hier, morgen da. Genau dort, wo und wann Sie's brauchen.

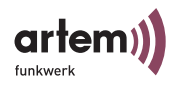

#### <span id="page-5-0"></span>**Neue Mobilität**

Zeitgemäße Arbeitsweisen und neue Organisationsformen setzen zunehmend Mobilität und Unabhängigkeit der Mitarbeiter, aber auch des Netzwerks, voraus. Wireless Communication mit Ihrem ComPoint macht's möglich:

Beim Kollegen Onair. Im Meeting Onair. Im Lager Onair. In der Produktion Onair. Im Seminar Onair. Im Hotel Onair.

Am Flughafen Onair. Auf der Gartenbank Onair.

– Herzlichen Glückwunsch, die Zukunft hat für Sie begonnen.

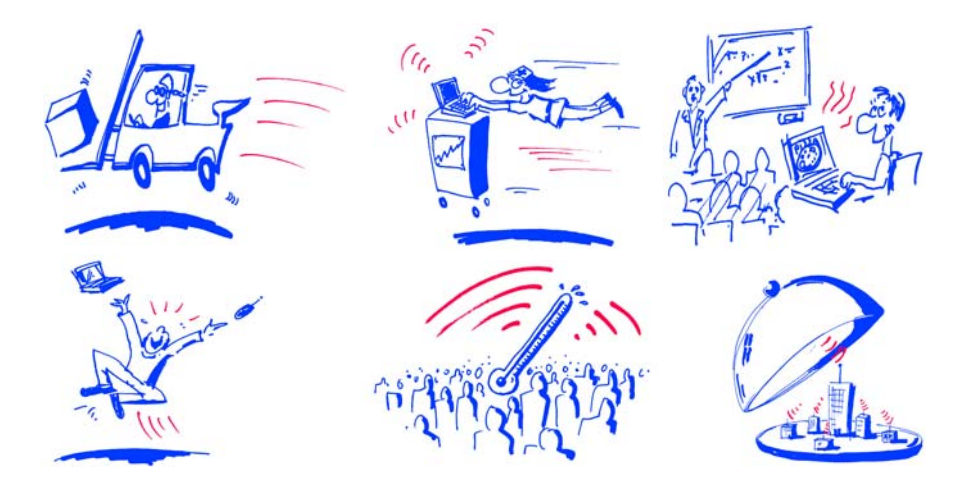

<span id="page-5-1"></span>**Ziele**

Nutzen Sie einfach die günstigste Leitung – den direkten Weg durch die Luft. Mit der artem ComPoint Familie sind Sie ideal gerüstet. Ein modulares Konzept und die Vielseitigkeit der Com-Point Familie lassen Ihnen die Freiheiten, die Sie von einer professionellen Wireless Infrastruktur erwarten.

Dabei spielt es keine Rolle, ob Sie eine aufwendige oder einfache Installation vornehmen, ob Sie mehrere Standorte mit anspruchsvollen Bedingungen inklusive eigenem Management für dieses Netzwerk, eine kleine bis mittlere Büroumgebung oder Ihr privates Heim ausstatten wollen.

<span id="page-6-2"></span>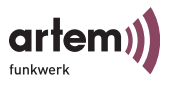

artem bietet mit der ComPoint Familie Lösungen für jeden Wireless User.

### <span id="page-6-4"></span><span id="page-6-0"></span>**Vorkenntnisse**

Die Inhalte dieses Handbuches setzen die folgende Basiskenntnisse voraus:

- Basiskenntnisse im Netzwerkaufbau
- Kenntnisse über die grundlegende Netzwerkterminologie, wie beispielsweise Server, Client und IP-Adresse
- Grundkenntnisse bei der Bedienung von Microsoft Windows Betriebssystemen

### <span id="page-6-3"></span><span id="page-6-1"></span>**Schreibkonventionen**

Folgende Schreibkonventionen werden verwendet:

• Verweise auf andere Handbücher, Kapitel und Abschnitte sind blau (am Bildschirm in der Online-Hilfe bzw. im PDF) und unterstrichen.

Beispiel: Siehe Schreibkonventionen.

• Menüs, Ordner, Funktionen, Hardwarebeschriftungen, Schalterstellungen, Systemmeldungen etc. werden *kursiv* dargestellt.

Beispiel: Stellen Sie den Schalter auf *off*.

• Menüs, Funktionen und Unterfunktionen werden durch ">" voneinander getrennt.

Beispiel: Wählen Sie *Datei > Öffnen...*

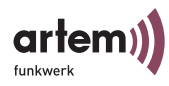

• Tasten, die Sie gleichzeitig gedrückt halten sollen, werden durch ein Plus-Zeichen verbunden.

<span id="page-7-4"></span>Beispiel: Drücken Sie Alt+A.

### <span id="page-7-0"></span>**Wichtige Textstellen**

<span id="page-7-6"></span><span id="page-7-5"></span>Wichtige Textstellen sind am Rand mit Symbolen versehen, die folgende Bedeutung haben:

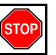

#### Vorsicht:

Enthält Informationen, die beachtet werden müssen, um Schaden an Hardware oder Software zu verhindern.

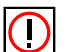

Hinweis:

Enthält wichtige allgemeine oder zusätzliche Informationen zu einem bestimmten Thema.

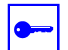

Voraussetzung:

Benennt Voraussetzungen, die erfüllt sein müssen, damit die nachfolgenden Handlungsschritte durchgeführt werden können.

### <span id="page-7-1"></span>**artem Service**

Haben Sie Fragen zu unseren Produkten oder benötigen Sie konkrete Informationen zum ComPoint?

Dann können Sie uns wie folgt kontaktieren:

- <span id="page-7-3"></span><span id="page-7-2"></span>Internet: <http://www.artem.de>
- e-mail (Service): contact@artem.de
- e-mail (Hotline): techsupp@artem.de

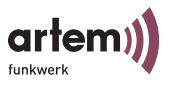

### <span id="page-8-2"></span><span id="page-8-0"></span>**Das Produktpaket ComPASS**

Die im folgenden dargestellten Bestandteile sollten in Ihrem ComPASS-Produktpaket enthalten sein:

- ComPASS
- Netzteil
- Quick Start Flyer
- Installations CD-Rom
- Flyer mit Informationen für den Benutzer und Konformitätserklärung

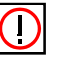

Hinweis:

Sollte Ihr ComPASS-Produktpaket nicht Ihren Wünschen entsprechen, wenden Sie sich bitte an unseren artem Service (siehe [Abschnitt artem Service](#page-7-1)).

Eine Beschreibung der Bestandteile des ComPASS-Produktpaketes finden Sie im Abschnitt Hardwarebeschreibung, [Seite 1–1.](#page-10-2)

### <span id="page-8-3"></span><span id="page-8-1"></span>**Systemvoraussetzungen**

Hardwarevoraussetzung für die Konfiguration des ComPASS und für die Arbeit am Endgerät durch den Benutzer:

- PC mit Wireless LAN Adapter (integriert: PCMCIA-Card oder extern: z. B. USB). Für die Konfiguration kann auch PC mit ein Netzwerkanschluss verwendet werden.
- Kompatibel zu IEEE 802.11b (11 Mbit/s @ 2,4 GHz), IEEE 802.11g (54Mbit/s @ 2,4 GHz), Wi-Fi
- Microsoft Internet Explorer Version 5 und höher oder Netscape Navigator Version 4.7 und höher
- TCP/IP-Übertragungsprotokoll

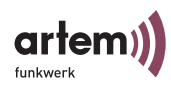

Einstellungen am PC:

- DHCP aktivieren
- Cookies im Internet-Browser aktivieren
- Verbindungseinstellungen für lokales Netzwerk (Proxy) im Internet-Browser deaktivieren
- Verschlüsselung WEP bei WLAN-Adapter deaktivieren
- JavaScript im Internet-Browser aktivieren

<span id="page-10-6"></span><span id="page-10-5"></span>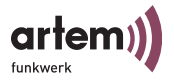

### <span id="page-10-2"></span><span id="page-10-0"></span>Hardwarebeschreibung

In diesem Abschnitt finden Sie Fotos, Zeichnungen und weitere Informationen über die einzelnen Bestandteile des ComPASS-Produktpaketes.

### <span id="page-10-1"></span>Was kann der ComPASS?

<span id="page-10-4"></span><span id="page-10-3"></span>Mit dem artem Onair **C**ommon **P**ublic **A**cces**S S**erver (ComPASS) können Sie z. B. in Hotels, Warteräumen oder Firmenniederlassungen einen Zugang zum Internet (einen sogenannten Hotspot) aufbauen. Über die inzwischen weit verbreitete Wireless LAN-Technologie (IEEE 802.11b, IEEE 802.11g, Wi-Fi) steht Ihnen dann ein einfacher und schneller Zugang zum Internet zur Verfügung. Mit Hilfe von Prepaid-Karten können Nutzer mit einem Laptop, PDA oder einem anderem mobilen Computer mit Wireless LAN-Technologie alle Möglichkeiten des Internet nutzen.

Der ComPASS ist ein äußerst kompakter Server mit integrierter Software für das komplette Management des Hotspots. Er bietet einen Anschluss ans Internet über den eingebauten DSL-Router. Hierfür wird lediglich ein DSL-Anschluss inkl. Modem benötigt. Oder der Weg ins Internet führt über ein vorhandenes LAN und dessen Router. Der Wireless Hotspot wird über einen Access Point, wie z. B. den Onair ComPoint von artem realisiert.

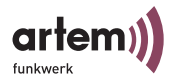

### <span id="page-11-0"></span>Aufbau des ComPASS

#### <span id="page-11-1"></span>*Die Vorderansicht des ComPASS*

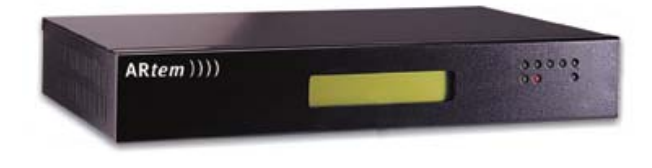

<span id="page-11-6"></span><span id="page-11-5"></span>• LCD-Display mit Statusübersicht

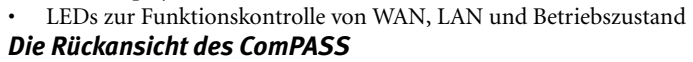

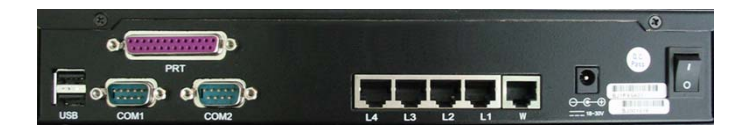

- <span id="page-11-10"></span><span id="page-11-8"></span><span id="page-11-2"></span>• 2 USB-Ports v 1.1
- <span id="page-11-7"></span><span id="page-11-3"></span>• 2 Com-Ports (seriell)
- <span id="page-11-4"></span>• 1 Druckerport (parallel)
- <span id="page-11-11"></span> $\cdot$  4 LAN-Ports (RJ45)
- <span id="page-11-9"></span> $\cdot$  1 WAN-Port (RJ45)
- Rundstecker zur Stromzufuhr (18-30 V DC)
- Ein-/Ausschalter

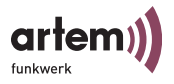

### <span id="page-12-0"></span>Anschlussmöglichkeiten am ComPASS

#### <span id="page-12-3"></span>Serielle Ports

Für den Betrieb des ComPASS als Wireless Hotspot werden die USB- und Com-Ports nicht benötigt. Sie verbleiben somit vorläufig funktionslos.

#### <span id="page-12-2"></span>Paralleler Port

Für den Betrieb des ComPASS als Wireless Hotspot wird der parallele Druckerport nicht benötigt. Er verbleibt somit vorläufig funktionslos.

#### <span id="page-12-1"></span>LAN (RJ45) Ports

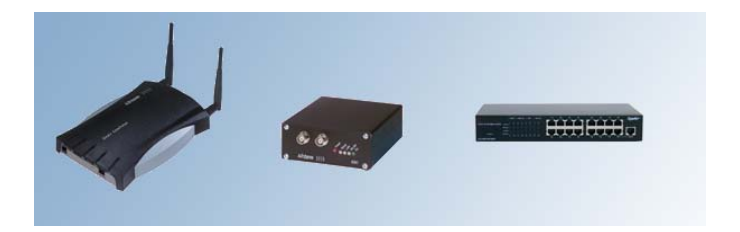

- artem ComPoints für die Funkzellen
- artem ESCs für die Funkzellen
- Hubs oder Switches zum Anschluss von mehr als 4 Geräten

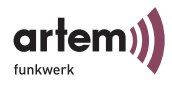

### <span id="page-13-1"></span>WAN (RJ45)

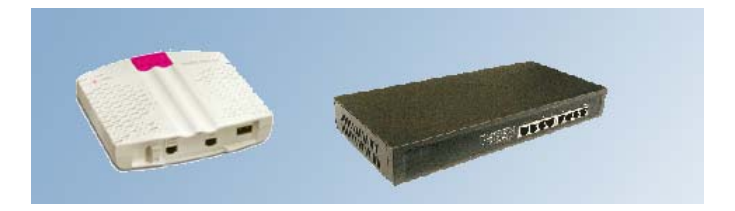

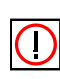

• DSL-Modem

Hinweis: Das hier dargestellte DSL-Modem ist lediglich exemplarisch, jedes beliebige Gerät kann verwendet werden.

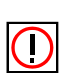

<span id="page-13-0"></span>• Router mit integrierter Modem Funktionalität, z. B. DSL-Router Hinweis: Internetzugangsdaten sind grundsätzlich providerabhängig. Diese werden Ihnen i.d.R. mit dem Abschluss eines Vertrages mitgeteilt. Informationen darüber, wie Sie die Internetzugangsdaten für die Konfiguration des ComPASS verwenden finden Sie im [Abschnitt Setup > Internetzugang, Seite 1–5.](#page-20-1)

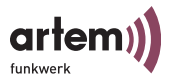

### <span id="page-14-1"></span><span id="page-14-0"></span>Prinzipieller Aufbau eines Wireless Hotspot

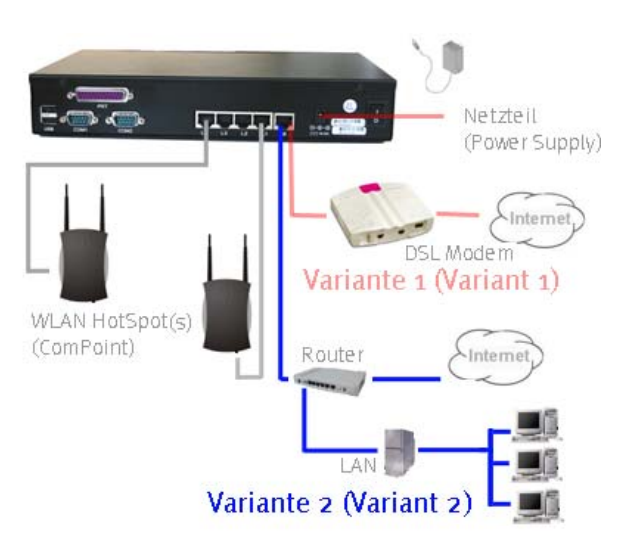

#### Variante 1

Der artem ComPASS wird durch einen oder mehrere artem Com-Points in den Wireless Hotspot-Betrieb genommen. Die Anbindung ins Internet findet direkt per DSL-Modem statt.

#### Variante 2

Der artem ComPASS wird durch einen oder mehrere artem Com-Points in den Wireless HotSpot-Betrieb genommen. Die Anbindung ins Internet wird über den firmeneigenen Router hergestellt.

In dieser Betriebsform ist es möglich, den Kunden ein großflächiges Areal mit Internetzugang zur Verfügung zu stellen und gleichzeitig Mitarbeitern per VPN das hauseigene Netz zugänglich zu machen. Die Größe des Funknetzes ist hier nahezu endlos erweiterbar.

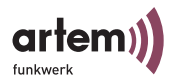

## <span id="page-15-1"></span><span id="page-15-0"></span>Inbetriebnahme des ComPASS

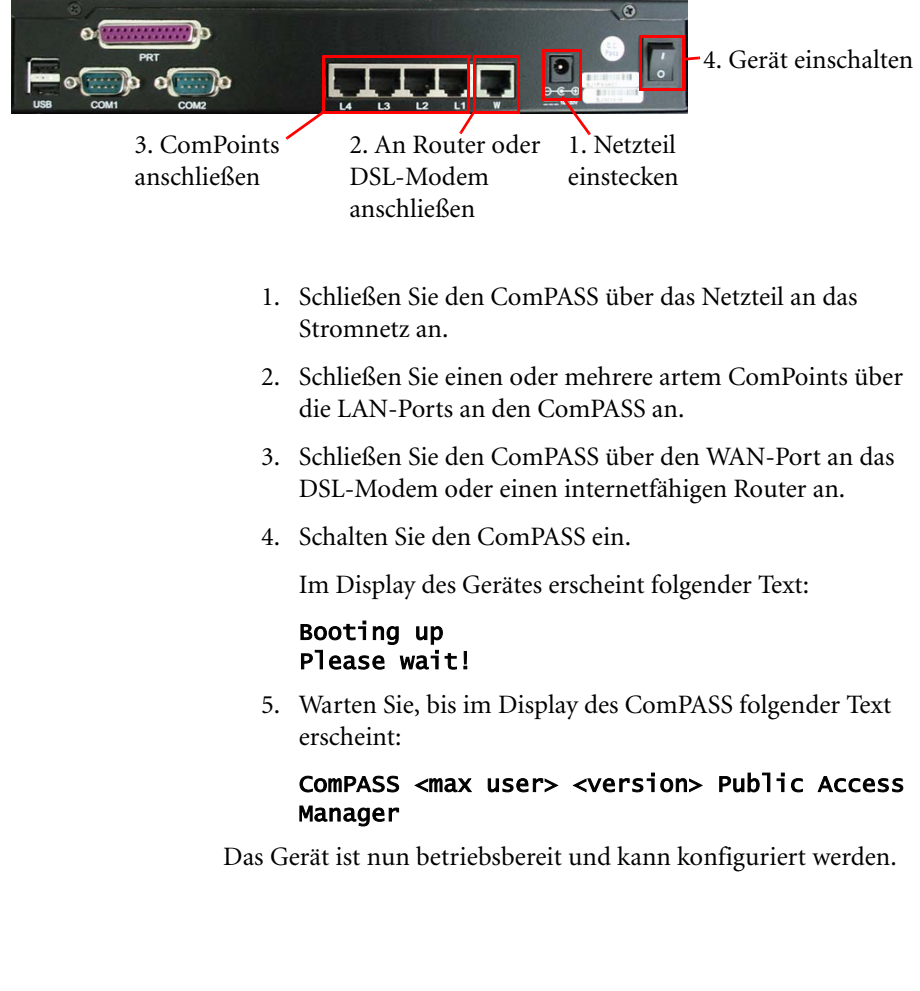

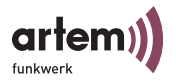

## <span id="page-16-0"></span>Konfiguration

<span id="page-16-2"></span>In diesem Kapitel werden alle Einstellungen, die über die Web-Oberfläche möglich sind, detailliert beschrieben.

### <span id="page-16-1"></span>Zugriff auf den ComPASS

Um den ComPASS zu konfigurieren, müssen Sie mit einem PC auf das Gerät zugreifen. Sie haben folgende Zugriffsmöglichkeiten:

1. Über einen Mobilen PC mit artem ComCard und einen artem ComPoint.

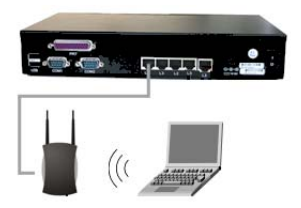

2. Über einen PC, den Sie an einen LAN-Port des ComPASS anschließen.

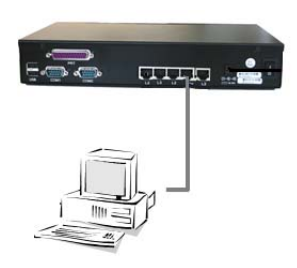

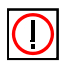

Hinweis: Bei dem Rechner, mit dem Sie auf den ComPASS zugreifen möchten, muss DHCP aktiviert sein.

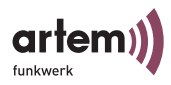

### <span id="page-17-0"></span>Starten der Konfigurationsoberfläche

- <span id="page-17-1"></span>1. Starten Sie Ihren Browser.
- 2. Rufen Sie *https://www.artem.wlan/adminstation/jsp/ Start.jsp* auf.

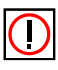

Hinweis: Verwenden Sie aus Sicherheitgründen zum Datenaustausch HTTPS.

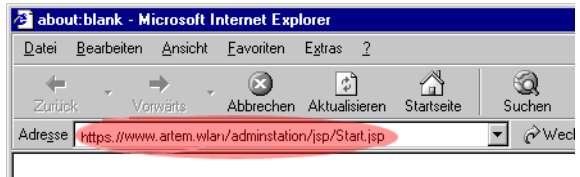

Es erscheint das Dialogfeld *Netzwerkkennwort eingeben*.

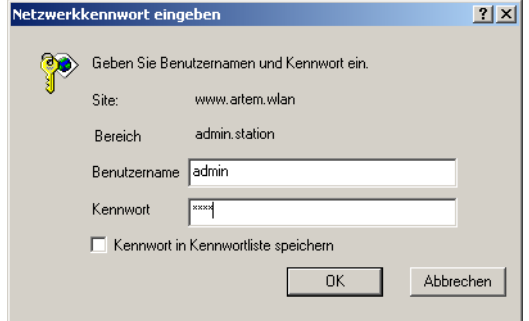

- <span id="page-17-2"></span>3. Geben Sie als *Benutzername admin* ein.
- 4. Geben Sie bei *Kennwort* das werksseitig eingestellte Passwort *admin* ein.

Die Konfigurationsoberfläche des ComPASS wird jetzt gestartet.

<span id="page-18-0"></span>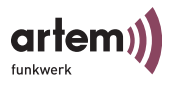

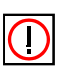

Hinweis:

Aus Sicherheitsgründen sollten Sie sofort nach dem ersten Starten der Konfigurationsoberfläche das Passwort ändern. Lesen Sie dazu [Abschnitt Setup > Passwort, Seite 1–9](#page-24-0). Das Passwort kann nicht mehr auf die Werkseinstellung zurückgesetzt werden.

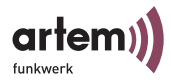

### <span id="page-19-0"></span>Aufbau der Konfigurationsoberfläche

Die Konfigurationsoberfläche ist folgendermaßen aufgebaut:

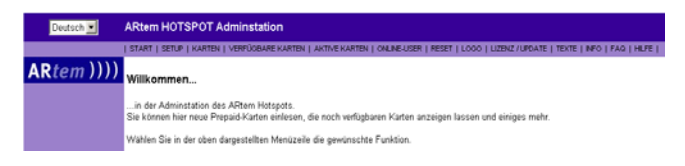

- Links oben können Sie die Sprache der Oberfläche auswählen. Sie können wählen zwischen:
	- Deutsch und
	- Englisch
- <span id="page-19-1"></span>• Die Menüleiste dient zum Navigieren auf der Oberfläche. Folgende Menüpunkte stehen zur Verfügung:
	- Start
	- Setup
	- Karten
	- Verfügbare Karten
	- Aktive Karten
	- Online-User
	- Reset
	- Logo
	- Lizenz/Update
	- Texte
	- Info
	- FAQ
	- Hilfe

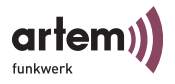

### <span id="page-20-4"></span><span id="page-20-0"></span>Menüpunkt Setup

Unter *Setup* konfigurieren Sie den ComPASS.

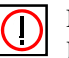

Hinweis:

Bestätigen Sie sämtliche Änderungen, die Sie unter *Setup* vornehmen, durch klicken auf Speichern. Starten Sie anschließend unter [Setup > System](#page-26-0) die Dienste neu, um die Änderungen ins System zu übernehmen.

#### <span id="page-20-2"></span><span id="page-20-1"></span>Setup > Internetzugang

Unter dem Menüpunkt *Setup > Internetzugang* definieren Sie, wie der ComPASS auf das Internet zugreifen soll:

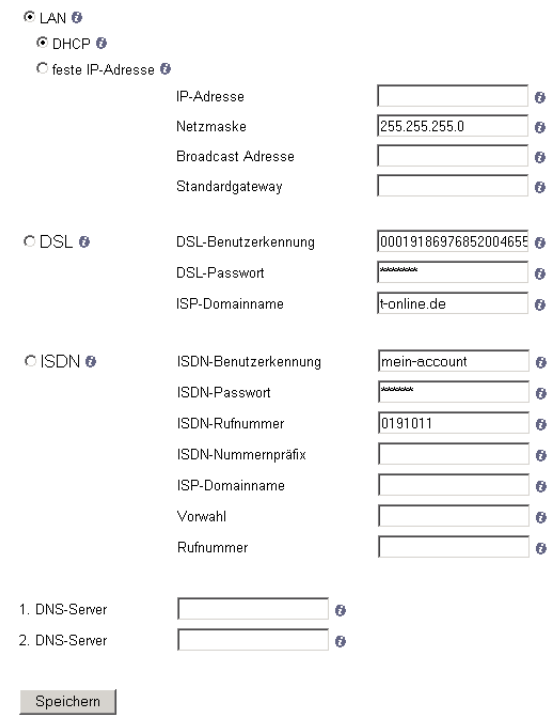

<span id="page-20-3"></span>• *LAN:* Für den Betrieb des ComPASS innerhalb eines LAN

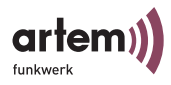

<span id="page-21-0"></span>• *DHCP:* Der ComPASS versucht, seine IP-Adresse, Subnetzmaske, die Broadcastsadresse und die Gatewayadresse von einem DHCP-Server im Netzwerk zu beziehen.

Diese Funktion ist allerdings nur möglich, wenn der ComPASS über den WAN-Port mit einem zentralen DHCP-Server verbunden ist.

<span id="page-21-3"></span>• *feste IP-Adresse:* Wenn Sie dem ComPASS eine feste IP-Adresse zuweisen möchten.

Tragen Sie bei *IP-Adresse*, *Subnetzmaske*, *Broadcastadresse* und *Standardgateway* die von Ihnen gewünschten Werte ein. Sollten Sie diesbezüglich Probleme haben, wenden Sie sich bitte an Ihren Netzwerkadministrator.

<span id="page-21-2"></span>• *DSL*: Für den Zugriff auf das Internet über DSL. Wenn Sie den ComPASS mit Hilfe von DSL betreiben, geben Sie hier Ihre Zugangsdaten ein. Diese erhalten Sie von Ihrem Provider. (z.B. T-Online)

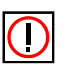

#### <span id="page-21-4"></span>• *ISDN*:

Hinweis:

Das Gerät ist hardwaremäßig nicht für den Betrieb mit Hilfe von ISDN ausgestattet. Wenden Sie sich bitte an den artem Support, wenn Sie ComPASS für ISDN konfigurieren möchten.

Die Eingabe der Daten für ISDN erfolgt ähnlich wie die Konfiguration für DSL. Lediglich die zu wählende Rufnummer muss mit angegeben werden. Zusätzliche Optionen sind das *ISDN-Nummernpräfix*, es ermöglicht Ihnen beispielsweise die Durchwahl einer Telefonanlage mit zu berücksichtigen. Unter *ISP-Domainname* können Sie den Namen Ihres Internet Serviceproviders eingeben. Die Felder *Vorwahl* und *Rufnummer* ermöglichen Ihre Identifizierung und die Übermittlung der Rufnummer bei der Einwahl. Generell müssen diese beiden Felder nicht aufgefüllt werden, wenn Ihr Provider dies nicht als technische Bedingung festgelegt hat.

#### <span id="page-21-1"></span>• *DNS Server 1 und 2*:

Hier können Sie die IP-Adresse eines DNS-Dienstes eintragen. Möglich sind lokale oder globale DNS-Server Adres-

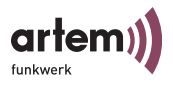

sen. DNS Dienste ermöglichen die Auflösung von IP-Adressen in Domainnamen (z. B. www.artem.de).

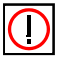

Hinweis: Die Felder *DNS Server 1 und 2* müssen Sie nur dann ausfüllen, wenn Sie den ComPASS über das LAN und mit fester IP-Adresse einsetzen.

#### <span id="page-22-4"></span><span id="page-22-0"></span>Setup > Public Access Manager

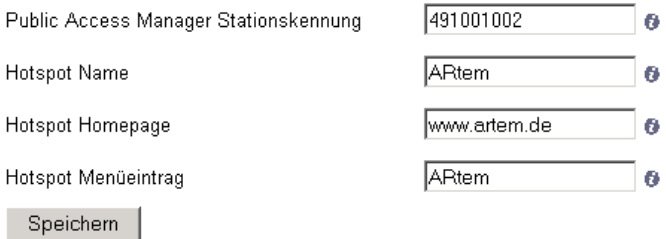

- <span id="page-22-5"></span>• *Public Access Manager Stationskennung*: Jeder artem ComPASS besitzt eine einmalige Stationskennung, welche in diesem Feld angezeigt wird.
- <span id="page-22-3"></span>• *Hotspot Name*: Hier weisen Sie dem Gerät einen Namen zu. Bei der Konfiguration mehrerer ComPASS ist es so möglich, die Geräte einfach und schnell zu unterscheiden.
- <span id="page-22-1"></span>• *Hotspot Homepage*: Diese Adresse stellt die Standardadresse dar, welche dem Benutzer beim Internetzugang über den Hotspot als erste angezeigt wird. Sie ist vergleichbar mit der Startseite des Internet Explorers oder des Netscape Navigators. Sie wird automatisch als Primäreintrag in den Walled Garden Webseiten übernommen. Hier können Sie z. B. Ihre eigene Website angeben.
- <span id="page-22-2"></span>• *Hotspot Menüeintrag*: Die Anzeige des Namens des Hot-spots innerhalb der Konfigurationsoberfläche. Beispielsweise in der Titelleiste rechts neben der Sprachauswahl.

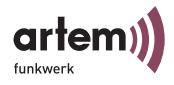

#### <span id="page-23-1"></span><span id="page-23-0"></span>Setup > Walled Garden

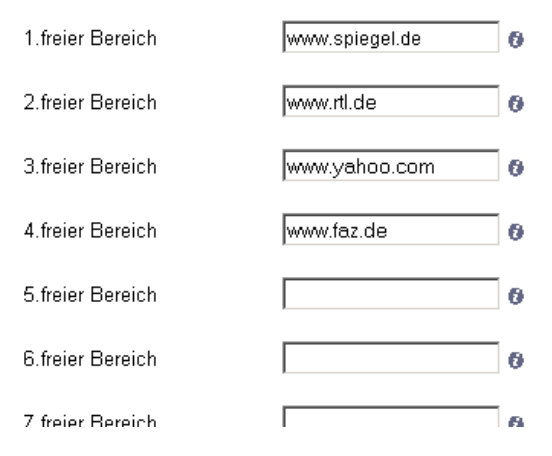

Die Walled Garden Funktionalität des artem ComPASS ermöglicht Ihnen die Festlegung von bis zu 8 Internetadressen, die über den Hotspot kostenfrei erreichbar sind.

Geben Sie die gewünschten freien Internetadressen ein.

#### <span id="page-23-2"></span>Setup > WLAN

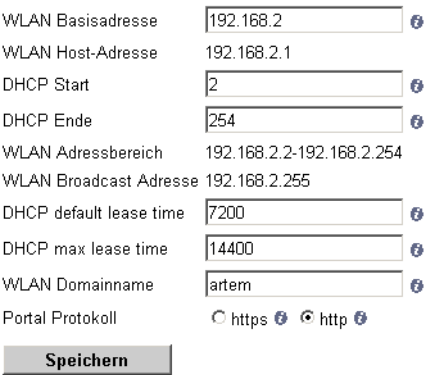

Hier können alle Einstellungen, die die drahtlose Infrastruktur betreffen, eingegeben und geändert werden.

<span id="page-24-11"></span>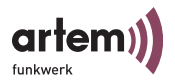

- <span id="page-24-10"></span><span id="page-24-9"></span>• *WLAN Basisadresse*: Der Basisbereich, nach dem die IP-Adressen aller eingebuchten Clients verteilt werden.
- <span id="page-24-12"></span>• *WLAN Host-Adresse, WLAN Adressbereich, WLAN Broadcast-Adresse*: Anzeige der genannten Werte abhängig von der WLAN Basisadresse.
- <span id="page-24-4"></span><span id="page-24-3"></span>• *DHCP Start* und *DHCP Ende:* Geben Sie hier den IP-Bereich ein, den der ComPASS an die Access Points vergeben soll.
- <span id="page-24-2"></span>• *DHCP Default lease time*: Voreingestellte Gültigkeitsdauer einer IP-Adresse, die durch den DHCP Dienst im ComPASS einem Client zugewiesen wurde. Der Wert 7200 Sekunden entspricht 2 Stunden.
- <span id="page-24-1"></span>• *DCHP Maximum lease time*: Maximale Gültigkeitsdauer einer IP-Adresse, die durch den DHCP-Dienst im ComPASS einem Client zugewiesen wurde. Der Wert 14400 Sekunden entspricht 4 Stunden.
- <span id="page-24-8"></span>• *Portal Protokoll*: Art der Verbindung der Clients zum ComPASS.
- <span id="page-24-5"></span>• Http (Hyper Text Transfer Protokoll) entspricht der normalen Verbindung.
- <span id="page-24-6"></span>• Https (Hyper Text Transfer Protokoll secure) entspricht einer besonders sicheren Verbindung.

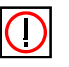

Hinweis: Aus Sicherheitsgründen sollten Sie https aktivieren.

#### <span id="page-24-7"></span><span id="page-24-0"></span>Setup > Passwort

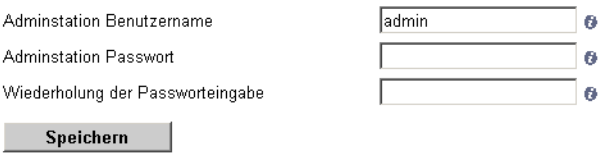

Hier können Sie den Benutzernamen und das Passwort für den Zugriff auf die Konfigurationsoberfläche verändern.

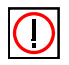

#### Hinweis:

Werksseitig ist als Benutzer und als Passwort "admin" voreingestellt. Nach dem ersten Start der Konfigurationsoberfläche sollten Sie aus Sicherheitsgründen sobald wie möglich das Passwort ändern. Erst dann funktioniert das Gerät. Das Passwort kann nicht mehr auf die Werkseinstellung zurückgesetzt werden.

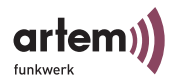

Bestätigen Sie mit der Schaltfläche *Speichern* Ihre Eingaben oder Änderungen.

Klicken Sie auf der folgenden Seite auf *Dienste neu starten*, um die Änderung des Passworts ins System zu übernehmen.

#### <span id="page-25-3"></span><span id="page-25-0"></span>Setup > Central

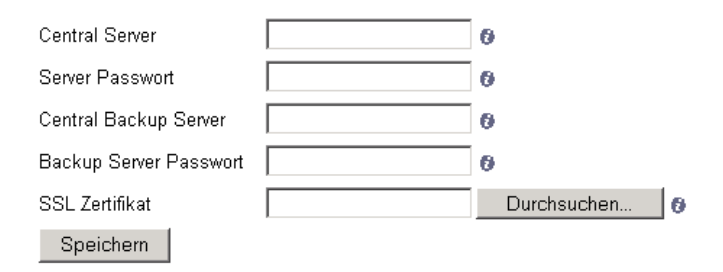

<span id="page-25-1"></span>Wenn Sie für die Anmeldung der Benutzer an den Hotspot einen zentralen Authentifizierungsdienst verwenden, können Sie hier entsprechende Einstellungen vornehmen. Die Daten erhalten Sie vom Betreiber des zentralen Authentifizierungsdienstes.

- <span id="page-25-5"></span>• *Central Server*: Name bzw. IP-Adresse des zentralen Authentisierungsservers.
- <span id="page-25-6"></span>• *Server Passwort*: Passwort des entsprechenden Servers zur Anmeldung durch den ComPASS.
- <span id="page-25-4"></span>• *Central Backup Server*: Name bzw. IP-Adresse des zentralen Backup-Authentisierungsservers.
- <span id="page-25-2"></span>• *Backup Server Passwort*: Passwort des entsprechenden Backup-Servers zur Anmeldung durch den ComPASS.
- <span id="page-25-7"></span>• *SSL Zertifikat*: Uploadmöglichkeit eines SSL-Zertifikats zur sicheren SSL-Authentifizierung am Server.

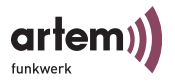

#### Setup > Fernwartung

<span id="page-26-1"></span>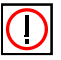

Hinweis:

Die Konfiguration der Fernwartung ist nur nötig, wenn Sie den den ComPASS über DSL betreiben und das Gerät fernwarten möchten. Die Konfiguration der Fernwartung ist **nicht** nötig, wenn Sie den ComPASS im LAN betreiben. Sie können dann wie gewohnt über den Namen oder die IP-Adresse auf das Gerät zugreifen.

Nähere Informationen zur Fernwartung über DSL finden Sie im [Abschnitt Konfiguration der Fernwartung für DSL, Seite 1–1.](#page-46-2) Wenden Sie sich außerdem an den artem Support, wenn Sie die Fernwartung für DSL konfigurieren möchten.

#### <span id="page-26-2"></span><span id="page-26-0"></span>Setup > System

#### **Setup Steuerung**

Um Ihre Änderungen in das System zu übernehmen drücken Sie bitte den Button "Dienste neu starten". Dieser Vorgang kann einige Minuten in Anspruch nehmen.

Das zugehörige Protokoll erhalten Sie durch Drücken des Buttons "Protokoll ansehen"

#### Dienste neu starten

Protokoll ansehen

Vor dem Abschalten des Systems müssen alle laufenden Dienste beendet werden. Bitte Drücken Sie den Button "Herunterfahren" um das System ordnungsgemäß zu beenden.

Herunterfahren

Um Datum und Uhrzeit zu setzen geben Sie bitte Datum und Uhrzeit im Format Tag / Monat / Jahr Stunde : Minute : Sekunde ein und Drücken anschließend den Button "Datum / Uhrzeit setzen"

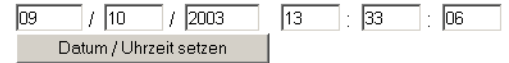

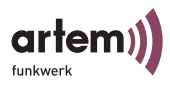

- <span id="page-27-1"></span>• *Dienste neu starten* Übernimmt alle Änderungen in Ihr System. Dieser Vorgang kann einige Minuten in Anspruch nehmen.
- <span id="page-27-3"></span>*• Protokoll ansehen* Ermöglicht die Einsicht in eine detaillierte Auflistung der Änderungen.
- <span id="page-27-2"></span>*• Herunterfahren* Beendet alle laufenden Dienste. Der Vorgang kann einige Minuten dauern.

Sie sollten den ComPASS erst dann ausschalten, wenn alle Dienste heruntergefahren sind.

<span id="page-27-0"></span>*• Datum/Uhrzeit setzen*

Ermöglicht, ein Datum und eine Uhrzeit für das System einzustellen. Geben Sie Datum und Uhrzeit ein und klicken Sie auf *Datum/Uhrzeit setzen*.

Datum und Uhrzeit werden für die Ausgabe des Zeitpunkts der ersten Anmeldung eines Benutzers benötigt. Lesen Sie hierzu den [Abschnitt Menüpunkt Aktive Karten,](#page-31-0)  [Seite 1–16.](#page-31-0)

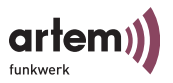

### <span id="page-28-1"></span><span id="page-28-0"></span>Menüpunkt Prepaid-Karten Generieren

#### Generieren neuer Prepaid-Karten

Durch Betätigen des Buttons werden neue Prepaid-Karten erzeugt.

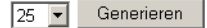

Hier können Sie Prepaid-Karten für Benutzer generieren.

- 1. Geben Sie an, wieviele Prepaid-Karten Sie erzeugen möchten.
- 2. Klicken Sie auf *Generieren*.

Sie gelangen auf die Seite *Herunterladen der neuen Prepaid-Karten-Daten*.

#### Herunterladen der neuen Prepaid-Karten-Daten

Bitte laden Sie sich die erzeugten Prepaid-Karten-Daten herunter und bestätigen Sie anschließend den Download. Bitte beachten Sie: Erst nach erfolgreichem Download und Bestätigung des Downloads werden die neu erzeugten Prepaid-Karten aktiviert.

#### Herunterladen

Bitte bestätigen Sie, dass Sie die Prepaid-Karten-Daten gesichert haben.

 $\Box$ 

Bestätigen

- 3. Klicken Sie auf *Herunterladen*, um die Daten Ihrer neuen Prepaid-Karten herunterzuladen.
- 4. Geben Sie einen Speicherort für die Datei mit den Kartendaten an.
- 5. Bestätigen Sie durch Setzen des Häkchens und Klicken auf *Bestätigen*, dass Sie die Daten der Prepaid-Karten erfolgreich abgespeichert haben

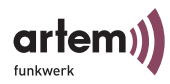

Die neuen Prepaid-Karten werden nun unter *Verfügbare Karten* angezeigt.

Sie können die abgespeicherte Datei mit den Kartendaten in einem Editor oder z.B. in Microsoft Excel öffnen, verwalten und die Kartendaten auf die mitgelieferten oder eigene Flyer ausdrucken und an Ihre Benutzer verteilen.

Beispiel für einen Flyer mit aufgedruckten Kartendaten:

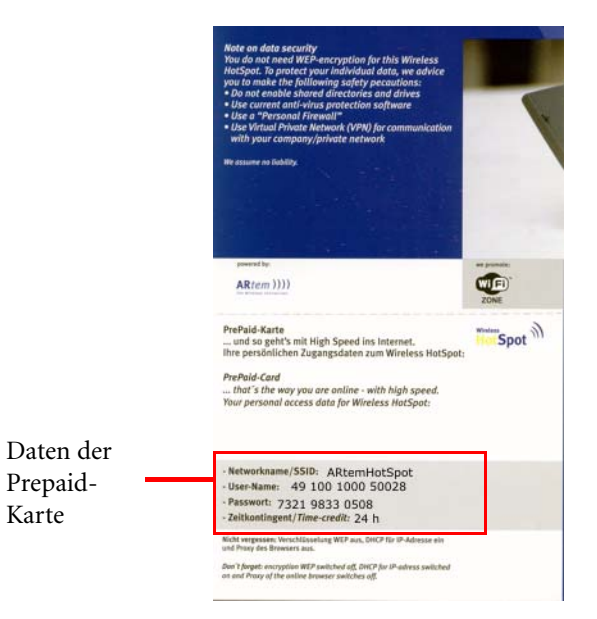

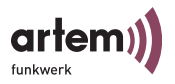

### <span id="page-30-0"></span>Menüpunkt Verfügbare Karten

#### Verfügbare Prepaid-Karten

Stand: Mo 13. Oktober 2003 15:20

Geben Sie bitte die Karten-Nummer ein, für die Karte, die Sie dauerhaft aus Ihrem Bestand löschen möchten. Löschen

Durch Betätigen des Buttons werden alle inaktiven Prepaid-Karten die kein verbleibendes Guthaben mehr haben gelöscht Löschen

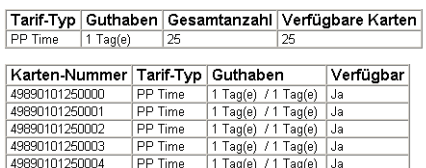

Hier verwalten Sie die Prepaid-Karten:

- Um eine einzelne Karte aus Ihrem Kartenbestand zu löschen (z. B. beim Verlust dieser Karte), geben Sie die entsprechende Kartennummer ein und klicken neben dem Eingabefeld auf *Löschen*.
- Um die Liste der verfügbaren Karten übersichtlich zu halten, können Sie von Zeit zu Zeit die inaktiven (also abgelaufenen) Karten löschen. Klicken Sie dazu auf *Löschen*.
- <span id="page-30-4"></span><span id="page-30-1"></span>• Die erste Tabelle gibt eine Gesamtübersicht über alle verfügbaren Karten wieder:
	- *Tarif-Typ*: Hier ist derzeit nur die Option PrePaid Time verfügbar
	- *Guthaben*: Anzahl der gültigen Tage / Stunden der Karten. Die Prepaid-Karten sind bei Generierung 24 Stunden gültig. Ab der ersten Anmeldung durch den Benutzer beginnt diese Zeit abzulaufen.
	- *Gesamtanzahl* der generierten Karten
	- *Verfügbare Karten*: Alle noch verfügbare Karten, also alle Karten, die noch Zeitguthaben besitzen.
- <span id="page-30-5"></span><span id="page-30-3"></span><span id="page-30-2"></span>• Die zweite Tabelle enthält die Daten sämtlicher verfügbarer Prepaid-Karten. Sie enthält zusätzlich folgende Tabellenfelder:
	- *Kartennummer*: Dient zur eindeutigen Identifizierung der Karte.
	- *Verfügbar*: Gibt an, ob die entsprechende Karte verfügbar ist oder nicht.

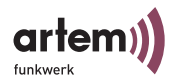

### <span id="page-31-2"></span><span id="page-31-0"></span>Menüpunkt Aktive Karten

#### Aktive Prepaid-Karten

Stand: Mo. 13, Oktober 2003 15:29 1 aktive Prepaid-Karte(n)

Geben Sie bitte die Karten-Nummer ein, für die Karte, die Sie dauerhaft aus Ihrem Bestand löschen möchten. Löschen

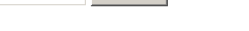

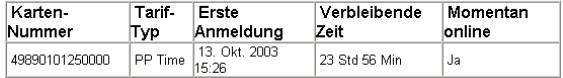

Aktive Prepaid-Karten sind alle Karten, über die sich ein Benutzer bereits mindestens einmal angemeldet hat.

- Um eine aktive Karte aus Ihrem Bestand zu löschen, geben Sie die Kartennummer ein und klicken auf *Löschen*.
- <span id="page-31-8"></span><span id="page-31-7"></span><span id="page-31-5"></span><span id="page-31-4"></span><span id="page-31-3"></span>• Die Tabellenfelder enthalten folgende Informationen:
	- *Kartennummer*: Dient zur eindeutigen Identifizierung der Karte.
	- *Tarif-Typ*: Hier ist derzeit nur die Option *PrePaid Time* verfügbar
	- *Erste Anmeldung*: Das Datum und die Uhrzeit des ersten Logins der Karte
	- *Verbleibende Zeit*: Die verbleibende Gültigsdauer der Karte in Stunden und Minuten
	- *Momentan online*: Gibt Auskunft darüber ob die angezeigte Karte bzw. der Benutzer augenblicklich den Zugang nutzt.

### <span id="page-31-6"></span><span id="page-31-1"></span>Menüpunkt Online-User

#### Online Prepaid-Karten

Stand: Mi 15. Oktober 2003 14:17 1 Prepaid-Karte(n) online

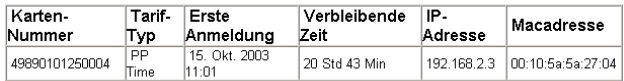

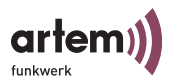

Alle User die sich gerade im Internet aufhalten und den Hot-spot-Zugang nutzen werden hier tabellarisch aufgelistet. Folgende Daten werden angezeigt:

- <span id="page-32-4"></span><span id="page-32-2"></span>• *Kartennummer*: Dient zur eindeutigen Identifizierung der Karte.
- <span id="page-32-0"></span>• *Tarif-Typ*: Hier ist derzeit nur die Option *PrePaid Time* verfügbar.
- *Erste Anmeldung*: Das Datum und die Uhrzeit des ersten Logins der Karte.
- <span id="page-32-5"></span>• *Verbleibende Zeit*: Die verbleibende Gültigsdauer der Karte in Stunden und Minuten.
- <span id="page-32-1"></span>• *IP-Adresse*: IP-Adresse des Rechners, der gerade den Hotspot-Zugang nutzt.
- <span id="page-32-3"></span>• *Macadresse*: MAC-Adresse des Rechners, der gerade den Hotspot-Zugang nutzt

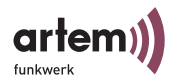

### <span id="page-33-1"></span><span id="page-33-0"></span>Menüpunkt Reset

#### Passwort zurücksetzen

Geben Sie bitte die Karten-Nummer ein, deren PIN zurückgesetzt werden soll.

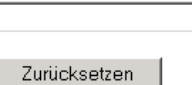

Der Benutzer hat die Möglichkeit, auf der Begrüßungsseite für den Hotspot seine PIN zu ändern und sich selbst ein Passwort zu vergeben. Falls er dieses Passwort vergisst, können Sie hier das Passwort auf die ursprüngliche Karten-PIN zurücksetzen.

Geben Sie dazu die Kartennummer ein und klicken Sie auf *Zurücksetzen*.

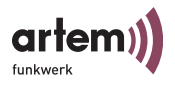

### <span id="page-34-1"></span><span id="page-34-0"></span>Menüpunkt Logo

#### Einlesen einer Grafikdatei für Public Access Manager Startseite

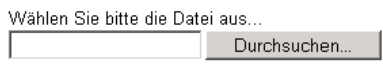

Einlesen

#### Einlesen eines Betreiberlogos

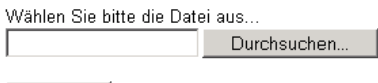

<span id="page-34-2"></span>Einlesen

Hier haben Sie die Möglichkeit, die Erscheinung des Public Access Managers Ihren Wünschen anzupassen.

<span id="page-34-3"></span>Sie können dazu eine Startgrafik und ein Betreiberlogo importieren.

Bitte beschränken Sie sich bei der Wahl des Bildformates auf JPG, GIF, PNG oder BMP Dateien.

1. Wählen Sie über *Durchsuchen...* eine Grafikdatei für die Startseite oder ein Betreiberlogo aus.

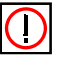

Hinweis: Gehen Sie bei der Bemaßung der Startgrafik stets von der kleinstmöglichen Monitorgröße und der damit verbundenen Maximalauflösung aus. Ein idealer Wert wäre beispielsweise: 640 x 480 Pixel.

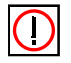

Hinweis: Die Größe des Betreiberlogos sollte 150 x 40 Pixel nicht überschreiten.

2. Klicken Sie auf *Einlesen*.

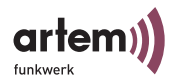

Startgrafik und Betreiberlogo erscheinen auf der Anmeldeseite für den Benutzer:

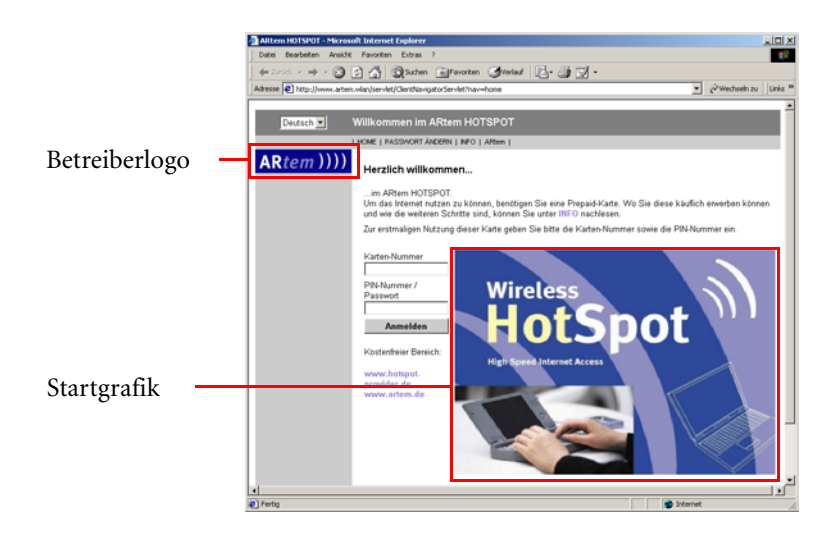

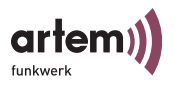

### <span id="page-36-1"></span><span id="page-36-0"></span>Menüpunkt Lizenz/Update

#### Einlesen einer neuen Lizenzdatei oder eines Updates

<span id="page-36-2"></span>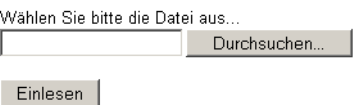

### Lizenz

<span id="page-36-3"></span>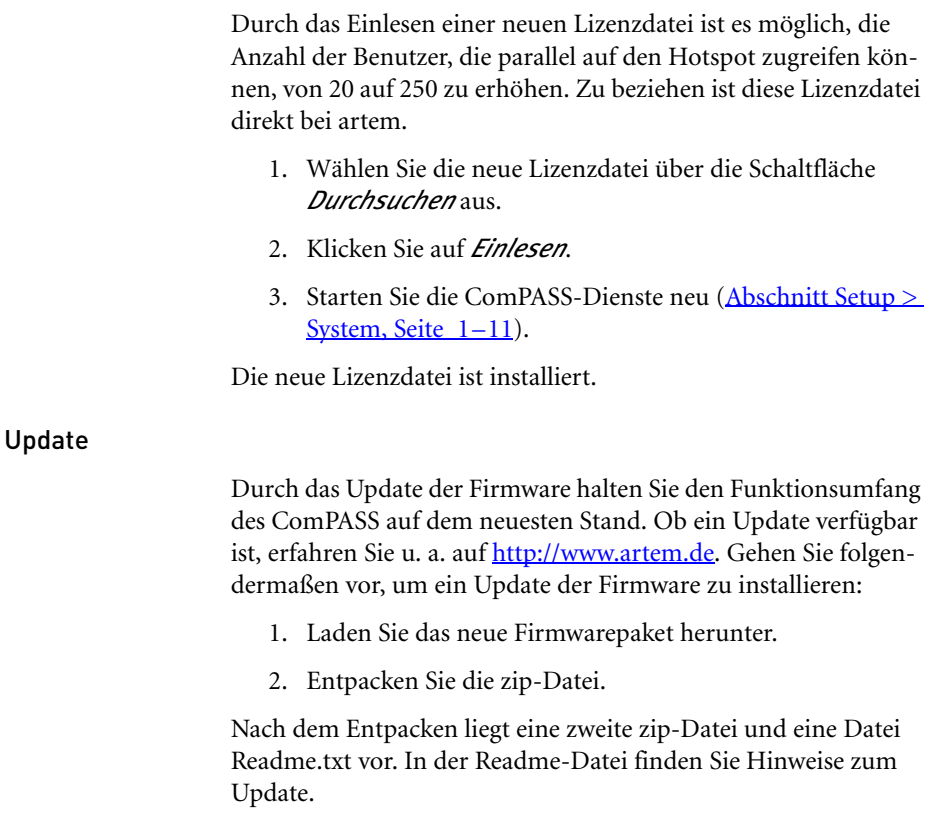

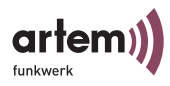

- 3. Wählen Sie die zweite zip-Datei (update\_PAMxxx\_ toPAMxxx.zip) über die Schaltfläche *Durchsuchen* aus.
- 4. Klicken Sie auf *Einlesen*.
- 5. Starten Sie die ComPASS-Dienste neu (Abschnitt Setup > System, Seite 1-11).

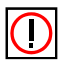

Hinweis: Falls Sie Error 500 erhalten, schalten Sie den ComPASS aus und wieder an.

Das Update ist nun installiert.

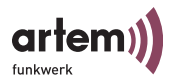

### <span id="page-38-1"></span><span id="page-38-0"></span>Menüpunkt Texte

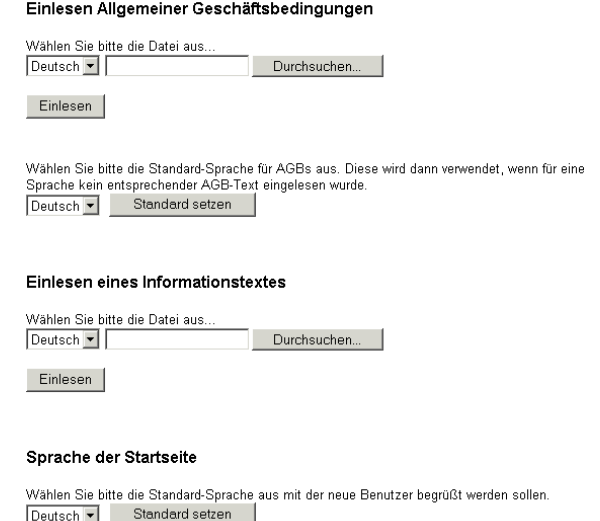

Sie können dem Benutzer auf der Anmeldeseite des Hotspots Allgemeine Geschäftsbedingungen und einen Informationstext zur Verfügung stellen.

- <span id="page-38-3"></span><span id="page-38-2"></span>1. Erstellen Sie AGBs oder einen Informationstext und speichern Sie sie als Textdatei (Endung .txt) ab.
- 2. Wählen Sie die Sprache des Textes aus.
- 3. Wählen Sie die Textdatei durch klicken auf *Durchsuchen...* aus.
- 4. Wählen Sie die Standardsprache für die Anzeige von AGBs aus. Die AGBs werden dann in dieser Sprache angezeigt, wenn für eine Sprache keine AGBs eingelesen wurden.
- 5. Klicken Sie auf *Einlesen*.

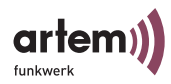

Die AGBs oder der Informationstext ist nun importiert und wird dem Benutzer auf der Anmeldungsseite unter *Info* zur Verfügung gestellt.

Sie können unter *Info* außerdem die Standardsprache der Anmeldungsseite für den Benutzer auswählen:

- 1. Wählen Sie unter *Sprache der Startseite* die gewünschte Sprache aus.
- 2. Klicken Sie auf *Standard setzen*.

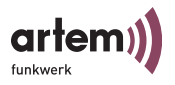

### <span id="page-40-2"></span><span id="page-40-0"></span>Menüpunkt Info

#### Installierte Software

- Public Access Manager
- Stationskennung:
- Standard Abrechnung:
- Option Pack:
- Option Pack:
- Base Language:
- Language Option:

Version 2.10 498901012 PP - Prepaid Past Time PU - Local Prepaid Used Time RA - Remote Access Deutsch Enalish

#### Lizenzinformation

- Public Access Manager Lizenz: unbegrenzt
- maximale Anzahl paralleler Benutzer: 20
- Central Service Gateways: 2
- RA, RADIUS - Option Pack:
- Language Option: de, en

Auf der Informationsseite lassen sich generelle Einstellungen und Geräteoptionen auf einen Blick ablesen. Die Kategorie Info umfasst folgende Punkte:

- <span id="page-40-9"></span><span id="page-40-8"></span>• Version des Public Access Managers (Geräte-Version)
- Die *Stationskennung:* Gerätenummer
- <span id="page-40-7"></span>• Die Version des internen Service Packs des Gerätes
- Die *Standardabrechnung*: Tarif-Typ, also die Art der Zeitabrechnung
- <span id="page-40-5"></span>• *Option Pack*: Anzeige der möglichen zusätzlichen Features des Com-PASS, z. B. Radius Authentifizierung. Entsprechende Updates können direkt beim Hersteller bezogen werden.
- <span id="page-40-1"></span>• *Base Language*: Die voreingestellte Standardsprache der Konfigurationsoberfläche
- <span id="page-40-6"></span><span id="page-40-3"></span>• *Language Option*: Mögliche Sprachwahlen der Oberfläche
- <span id="page-40-4"></span>• *Public Access Manager Lizenz*: Art der Lizenz
- *Maximale Anzahl Benutze*r: Anzahl der möglichen Parallelzugriffe über den artem ComPASS (20 oder 250)

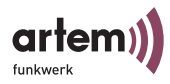

- <span id="page-41-2"></span>• *Central Service Gateways*: Anzeige des zentralen Authentifizierungsservers sofern vorhanden.
- <span id="page-41-3"></span>• *Language Option*: Mögliche Spracheinstellungen der Konfigurationsoberfläche.

### <span id="page-41-0"></span>Menüpunkt FAQ

Hier finden Sie Antworten auf häufig gestellte Fragen.

### <span id="page-41-1"></span>Menüpunkt Hilfe

Ruft die Broschüre *Erste Schritte* auf.

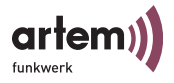

## <span id="page-42-0"></span>Der Hotspot aus der Sicht der Benutzer

Benutzer können den Hotspot mit Hilfe einer Prepaid-Karte nutzen. Wie Sie Prepaid-Karten generieren, lesen Sie im [Abschnitt Menüpunkt Prepaid-Karten Generieren,](#page-28-1)  [Seite 1–13.](#page-28-1)

### <span id="page-42-2"></span><span id="page-42-1"></span>Anmeldung am Hotspot

<span id="page-42-3"></span>Wenn der Benutzer zum ersten Mal im Bereich Ihres Hotspots seinen Browser startet und versucht, eine Verbindung ins Internet aufzubauen, gelangt er auf die Anmeldungsseite Ihres Hotspots. Dort werden die Internet-Adressen angegeben, deren Besuch kostenlos ohne Prepaid-Karte möglich ist. Wie Sie diesen kostenfreien Bereich einrichten lesen Sie im [Abschnitt Setup > Walled Garden, Seite 1–8.](#page-23-0)

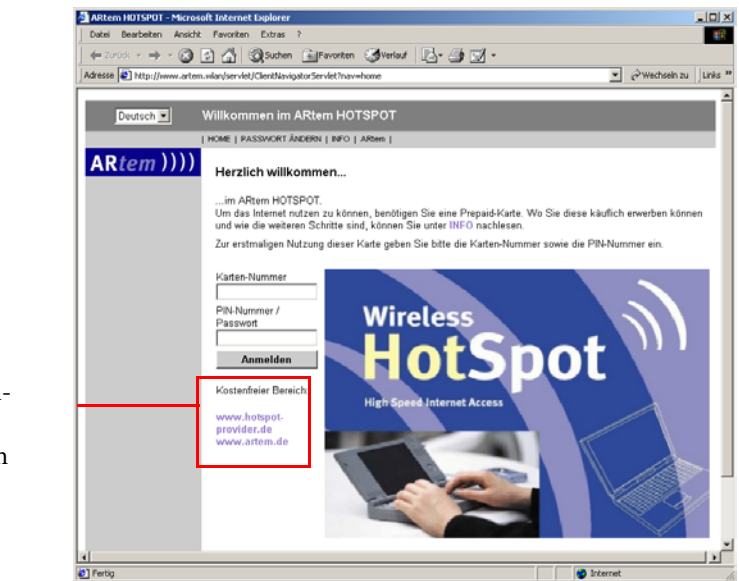

Kostenfreier Bereich

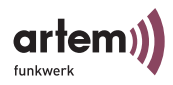

Für den Besuch weiterer Sites muss sich der Benutzer mit *Kartennummer* und *PIN* seiner Prepaid-Karte anmelden und auf *Anmelden* klicken. Der Benutzer gelangt dann auf die Begrüßungsseite des Hotspots, die allgemeine Informationen und Informationen über sein aktuelles Zeitguthaben enthält.

#### Sie sind angemeldet...

...im ARtem HOTSPOT Thre Erstanmeldung war am Mo 13. Oktober 2003 15:26. Unsere Services stehen Ihnen zur Verfügung.<br>Um zu dieser Seite zurückzukehren geben Sie einfach www.artern.wlan in der Adressleiste Ihres Internetbrowsers ein, oder fügen Sie diese Adresse zu den Favoritien Ihres Internetbrowsers hinzu.<br>Zu Ihrer Sicherheit werden Sie nach 5 Minuten Inaktivität automatisch abgemeldet. Karten-Nummer 49890101250000 Verbleibende Zeit Wireless  $1 \, \text{Tag}(e)$ Aktualisieren Ahmelden Kostenfreier Bereich www.hotsnot. provider.de www.artem.de

Anmeldungsseite und Begrüßungsseite können Sie selbst mit eigenen Logos und Grafiken gestalten. Lesen Sie dazu den [Abschnitt Menüpunkt Logo, Seite 1–19.](#page-34-1)

#### <span id="page-43-1"></span><span id="page-43-0"></span>Sprachauswahl

Links oben auf der Begrüßungs- und Anmeldungsseite kann der Benutzer die von ihm bevorzugte Sprache der Hotspot-Benutzeroberfläche einstellen. Die Standardsprache können Sie voreinstellen. Lesen Sie dazu den [Abschnitt Menüpunkt Texte,](#page-38-1)  [Seite 1–23](#page-38-1).

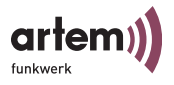

### <span id="page-44-0"></span>Menüpunkt HOME

<span id="page-44-4"></span>Führt auf die Begrüßungsseite zurück.

### <span id="page-44-1"></span>Menüpunkt PASSWORT ÄNDERN

Der Benutzer kann unter *PASSWORT ÄNDERN* seine PIN in ein von ihm gewähltes Passwort ändern.

> Passwort ändern PIN-Nummer/ Neues Passwort: Wiederholung: Altes Passwort: Ändern

Sollte der Benutzer sein Passwort vergessen, können Sie es auf die ursprüngliche PIN zurücksetzen. Lesen Sie dazu den Abschnitt [Menüpunkt Reset, Seite 1–18.](#page-33-1)

### <span id="page-44-2"></span>Menüpunkt INFO

Unter *INFO* findet der Benutzer allgemeine Informationen über den Zugang zum Hotspot und Ihre Allgemeinen Geschäftsbedingungen. Den Info-Text und die AGBs können Sie selbst gestalten. Lesen Sie dazu den [Abschnitt Menüpunkt Texte, Seite 1–23.](#page-38-1)

### <span id="page-44-3"></span>Menüpunkt <HOTSPOT PROVIDER>

Hier können Sie z. B. einen Link auf Ihre eigene Website einfügen. Der Besuch dieser Site ist für den Benutzer kostenlos. Wie Sie einen Link auf Ihre Website hinterlegen lesen Sie im Abschnitt  $Setup > Public Access Manager, Seite 1–7.$  $Setup > Public Access Manager, Seite 1–7.$ 

Der Hotspot aus der Sicht der Benutzer

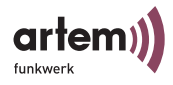

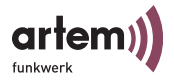

## <span id="page-46-2"></span><span id="page-46-0"></span>Konfiguration der Fernwartung für DSL

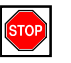

<span id="page-46-4"></span>Vorsicht:

Die Konfiguration der Fernwartung für DSL sollten nun erfahrene Anwender vornehmen. Wenden Sie sich bei Fragen an den artem-Support.

Um auf den ComPASS per DSL fernwarten zu können, müssen Sie den ComPASS zunächst bei einem DynDNS-Provider als Host anmelden.

### <span id="page-46-1"></span>Anmelden des ComPASS bei einem DynDNS-Provider

Am Beispiel von DynDNS.org:

- <span id="page-46-3"></span>1. Rufen Sie im Browser *https://www.dyndns.org* auf.
- 2. Wenn Sie bei DynDNS noch kein Account haben: Richten Sie sich wie auf der Site beschrieben ein neues Account ein.
- 3. Melden Sie den ComPASS unter Dynamic DNS als neuen Host an.

Geben Sie dabei als Hostnamen den Namen des ComPASS an und wählen Sie eine Domäne aus. Gehen Sie ansonsten nach der Beschreibung des Providers vor.

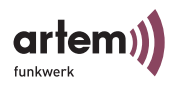

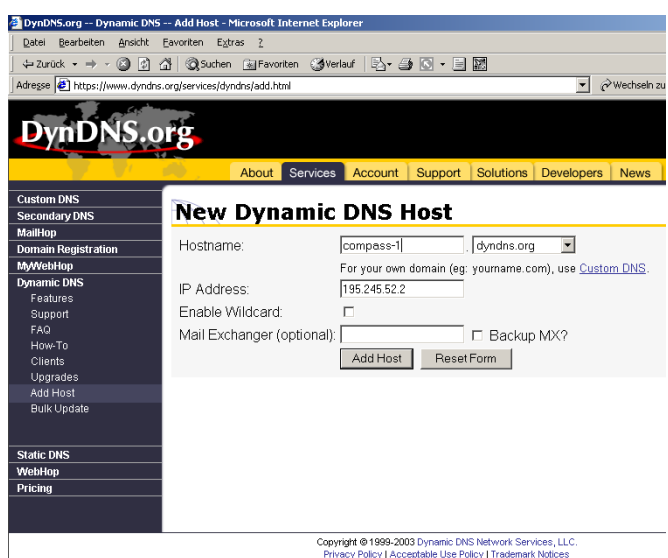

4. Klicken Sie auf *Add Host*.

Der ComPASS ist nun als Host beim DynDNS-Provider angemeldet.

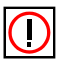

### Hinweis:

Abhängig vom DynDNS-Provider kann es einige Minuten dauern, bis der Name des ComPASS richtig aufgelöst wird.

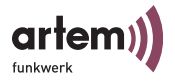

### <span id="page-48-0"></span>Konfiguration der Fernwartung

Nehmen Sie dann auf der Konfigurationsoberfläche des ComPASS unter *Setup > Fernwartung* Einstellungen vor, um den ComPASS auf die Fernwartung vorzubereiten.

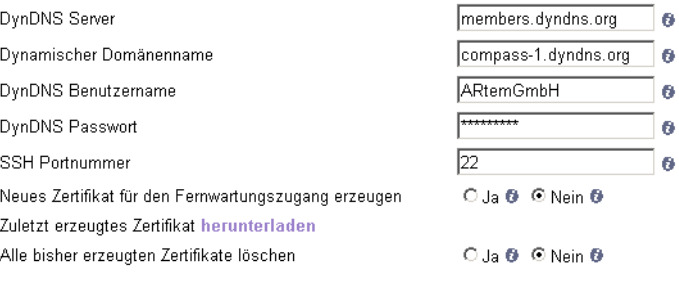

#### <span id="page-48-4"></span>Speichern

*• DynDNS Server*

Geben Sie den Namen oder die IP-Adresse des Servers ein, der den dynamischen DNS-Service zur Verfügung stellt. Diese Information erhalten Sie vom DNS-Provider.

- <span id="page-48-1"></span>*• Dynamischer Domänenname* Geben Sie den Namen des ComPASS an, den Sie beim dynamischen DNS-Service angemeldet haben.
- <span id="page-48-3"></span><span id="page-48-2"></span>• *DynDNS Benutzername* und *DynDNS Passwort* Geben Sie den Benutzernamen und das Passwort an, mit dem Sie sich beim dynamischen DNS-Service angemeldet haben.
- <span id="page-48-6"></span>• *SSH Port Nummer* Hier können Sie die SSH-Port-Nummer ändern. Standardmäßig wird Port 22 verwendet.
- *• Neues Zertifikat erstellen*

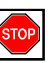

<span id="page-48-7"></span>Vorsicht:

<span id="page-48-5"></span>Mithilfe eines Zertifikates, das Sie hier erstellen und herunterladen können, können Sie per Fernwartung als Root mit einer sicheren Verbindung auf den ComPASS zugreifen.

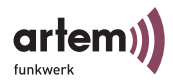

Auf dieser Systemebene sollten nur sehr erfahrene Anwender auf das Gerät zugreifen. Nähere Informationen finden Sie im [Abschnitt Fernwartung per DSL als Root, Seite 1–5](#page-50-1)

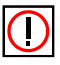

#### Hinweis:

Sobald Sie ein Zertifikat erstellt haben, wird die normale Anmeldung als Root mit Benutzername und Passwort über SSH deaktiviert. Sie müssen sich dann mit Hilfe des Zertifikats für die Fernwartung anmelden.

Um ein Zertifikat zu erstellen, markieren Sie bei *Neues Zertifikat erstellen* die Option *Ja*. Starten Sie dann unter *Setup > System* die Dienste neu.

- *• Zuletzt erzeugtes Zertifikat herunterladen*
	- 1. Um das durch den ComPASS zuletzt erzeugte Zertifikat herunterzuladen, klicken Sie auf *herunterladen*.

<span id="page-49-0"></span>Das Zertifikat wird angezeigt.

2. Speichern Sie das Zertifikat als Textdatei.

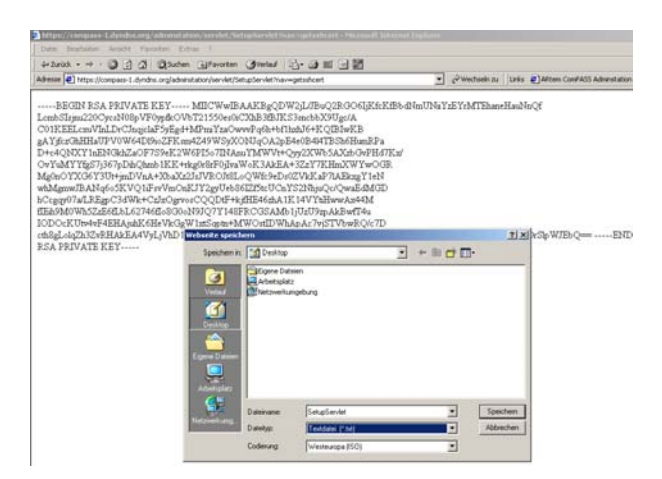

Um das Zertifikat verwenden zu können, müssen Sie einen SSH-Client verwenden. Lesen Sie dazu [Abschnitt Fernwar](#page-50-1)[tung per DSL als Root, Seite 1–5](#page-50-1)

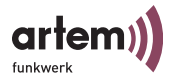

*• Alle bisher erzeugten Zertifikate löschen* Löscht alle bisher erzeugten Zertifikate.

### <span id="page-50-3"></span><span id="page-50-0"></span>Fernwartung per DSL über die Konfigurationsoberfläche

- 1. Starten Sie Ihren Browser.
- 2. Rufen Sie die URL auf, die Sie als Hostname beim DNS-Service-Provider angemeldet haben (z. B. https://compass-1.dyndns.org/adminstation/jsp/Start.jsp).

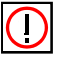

Hinweis:

Verwenden Sie aus Sicherheitsgründen https zur Datenübertragung.

3. Melden Sie sich mit Ihrem Benutzernamen und Ihrem Passwort an.

Sie gelangen auf die Konfigurationsoberfläche des ComPASS und können nun eine Fernwartung vornehmen.

### <span id="page-50-2"></span><span id="page-50-1"></span>Fernwartung per DSL als Root

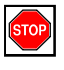

Vorsicht:

Nur sehr erfahrene Benutzer sollten als Root auf den ComPASS zugreifen.

Um eine Fernwartung als Root vornehmen zu können, benötigen Sie ein Zertifikat. Wie Sie diese Zertifikat erstellen und herunterladen, erfahren Sie im *Abschnitt Konfiguration der Fernwartung*, Seite  $1-3$ .

Dieses Zertifikat müssen Sie bearbeiten und anschließend in Ihren SSH-Client einlesen, um sich als Root über Fernwartung am ComPASS anmelden zu können. Die Vorgehensweise wird im Folgenden anhand des SSH-Clients PuTTY beschrieben. Sie können auch einen anderen SSH-Client verwenden.

1. Öffnen Sie das Zertifikat in einem Editor.

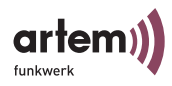

2. Fügen Sie in der ersten Zeile nach KEY---- einen Zeilenumbruch ein, löschen Sie das Leerzeichen am Beginn der ersten Zeile und fügen Sie vor ---END einen Zeilenumbruch ein.

Das Zertifikat muss etwa folgendermaßen aussehen:

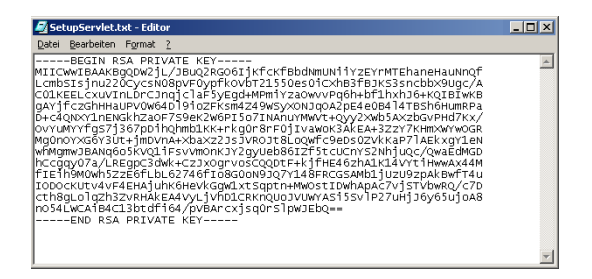

3. Um aus der Textdatei ein gültiges Zertifikat zu erstellen, öffnen Sie den PuTTY Key Generator (PuTTYGen).

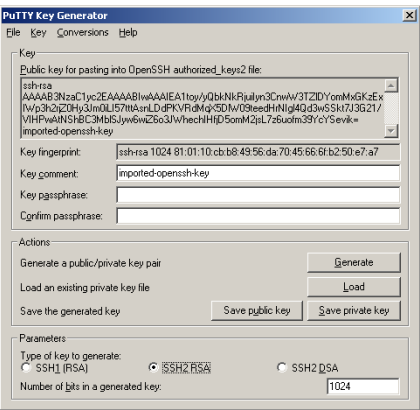

- 4. Wählen Sie unter *Parameters Type of key to generate* die Option *SSH2RSA*.
- 5. Klicken Sie auf *Load* und wählen Sie die Textdatei aus.
- 6. Klicken Sie auf *Save Private Key* und bestätigen Sie die folgende Meldung mit *Yes*.

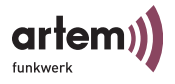

Das Zertifikat wird erstellt. Mithilfe des Zertifikats können Sie nun als Root auf den ComPASS zugreifen:

- 1. Starten Sie putty.exe.
- 2. Geben Sie unter *Session* den Hostnamen des ComPASS ein und wählen Sie unter *Protocol* die Option *SSH*.

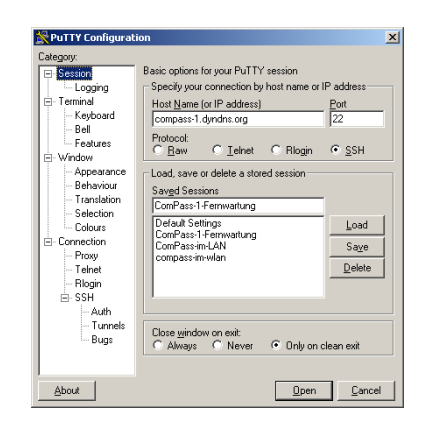

3. Wählen Sie unter *SSH > Prefered SSH protocol version* die Option *2* aus.

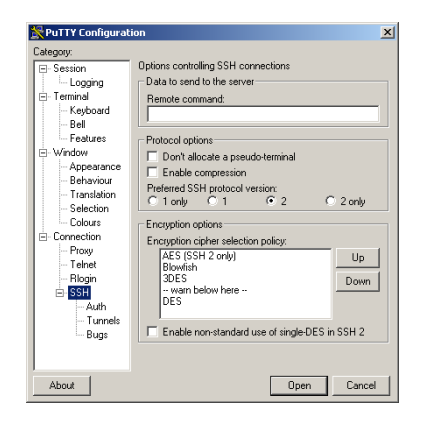

4. Nehmen Sie unter *Auth* folgende Einstellungen vor und wählen Sie über *Browse* das erstellte Zertifikat aus.

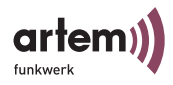

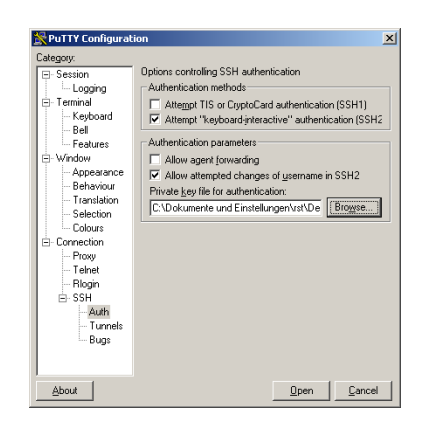

5. Klicken Sie auf *Open*.

Sie können sich nun in der Konsole als Root anmelden und eine Fernwartung vornehmen:

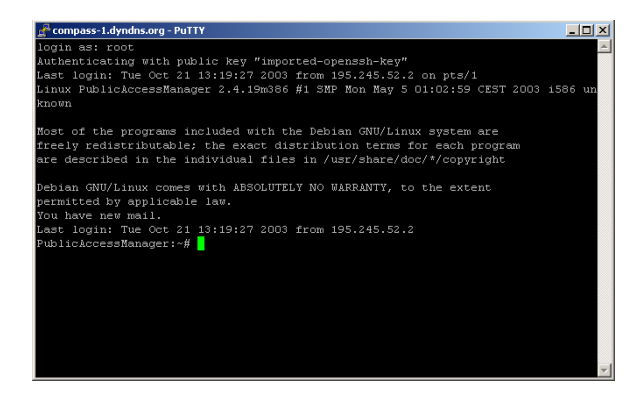

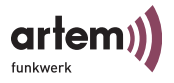

## <span id="page-54-0"></span>Meldungen des ComPASS Displays

<span id="page-54-1"></span>Es existieren fünf verschiedene Kategorien von Displaymeldungen, die in festen Intervallen nacheinander auf dem Display dargestellt werden:

- [Systemmeldungen](#page-55-0), z.B. Ausgaben während des Setup Prozesses
- [Produktinformationen](#page-56-0) wie Produktname, Versions- und Lizenzinformation
- [Benutzer- und Kartenstatistik](#page-57-0) wie Anzeige der aktiven Nutzer und verfügbarer Nutzerkonten
- [Status der Internetverbindung](#page-57-1)
- [Status der Anbindung an einen zentralen Server](#page-58-0)

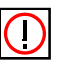

Hinweis: Die Zeichen "<...>" kennzeichnen Variablen, die abhängig von Ihrer Konfiguration mit Werten gefüllt werden.

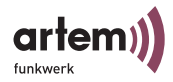

# <span id="page-55-0"></span>Systemmeldungen

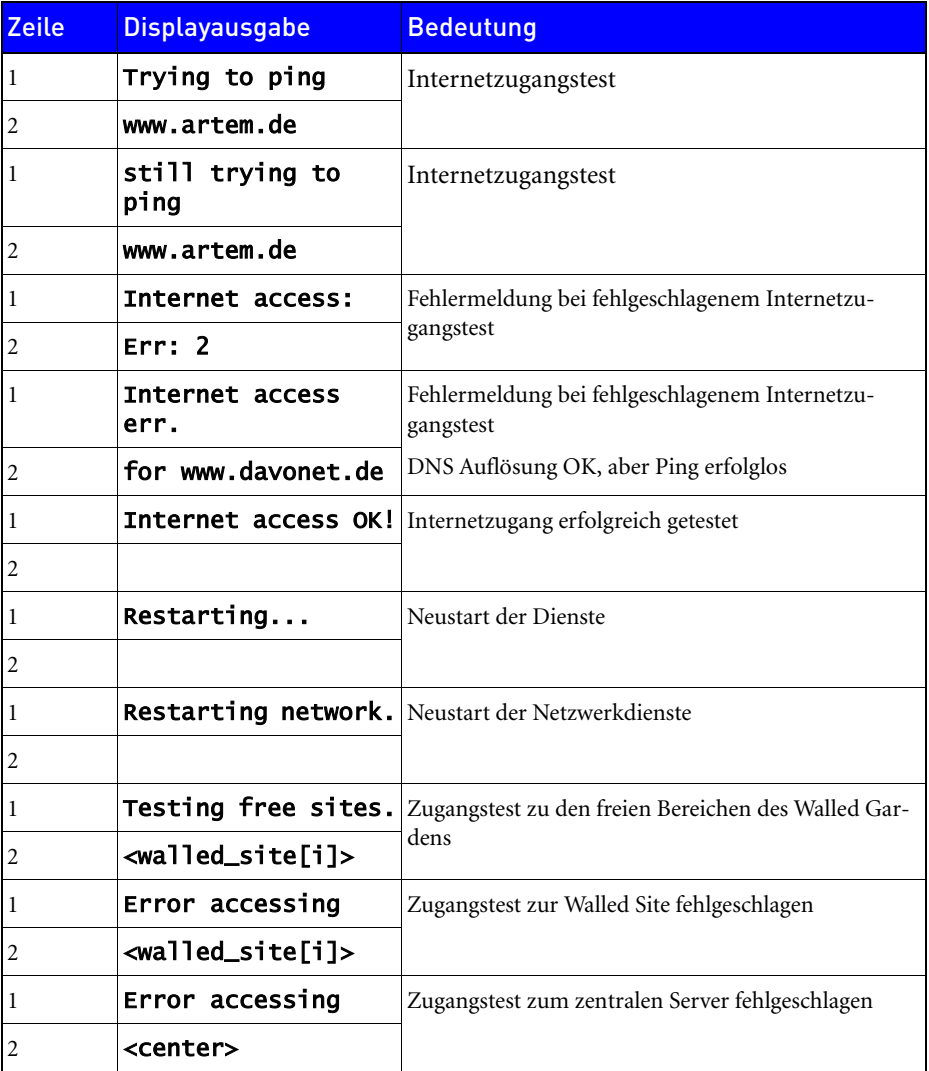

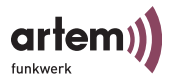

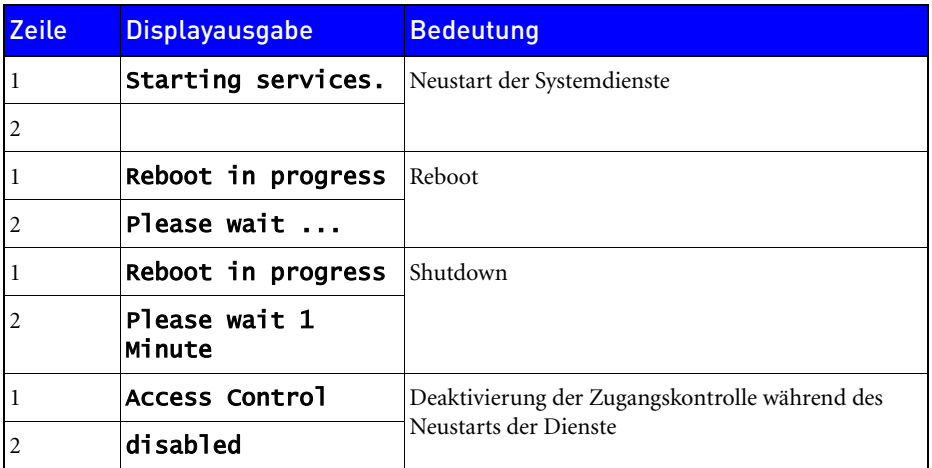

### <span id="page-56-0"></span>Produktinformationen

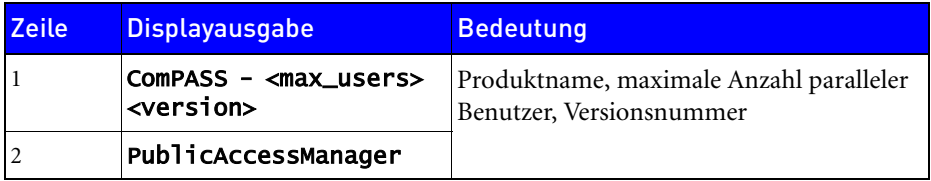

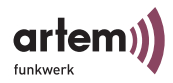

### <span id="page-57-0"></span>Benutzer- und Kartenstatistik

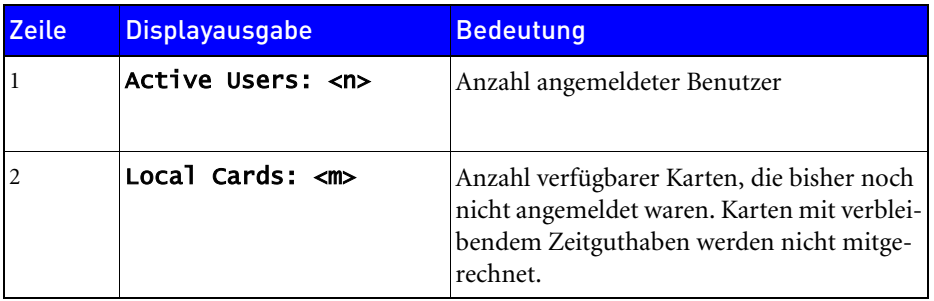

### <span id="page-57-1"></span>Status der Internetverbindung

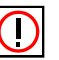

Hinweis:

Das Gerät ist hardwaremäßig nicht für den Betrieb mit Hilfe von ISDN ausgestattet. Wenden Sie sich bitte an den artem Support, wenn Sie ComPASS für ISDN konfigurieren möchten.

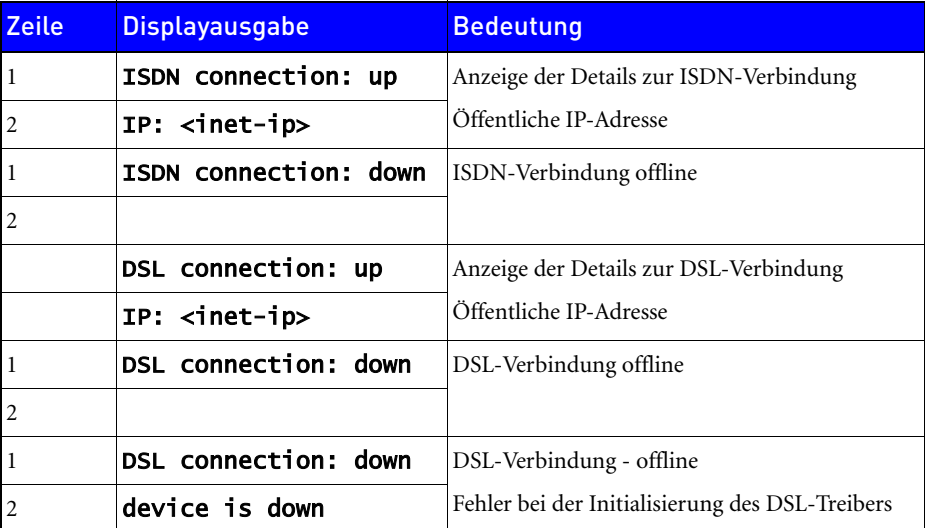

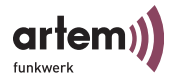

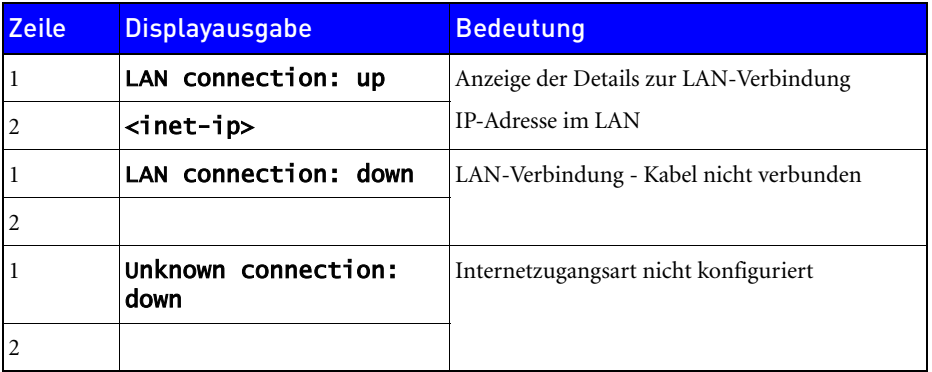

## <span id="page-58-0"></span>Status der Anbindung an einen zentralen Server

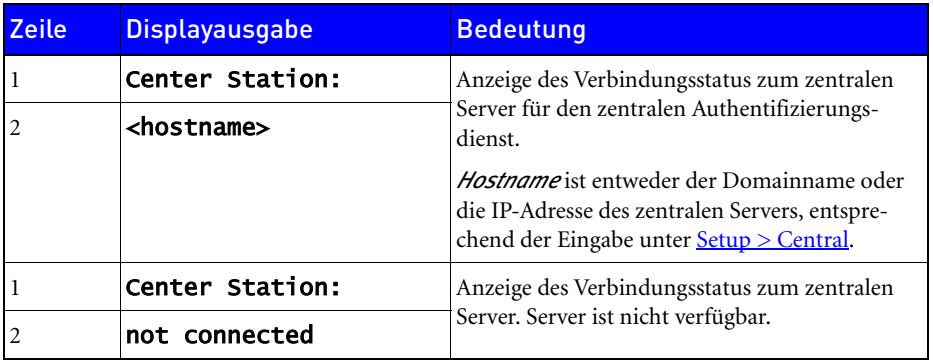

Meldungen des ComPASS Displays

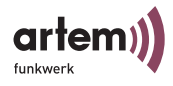

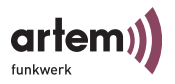

## <span id="page-60-0"></span>Technische Daten

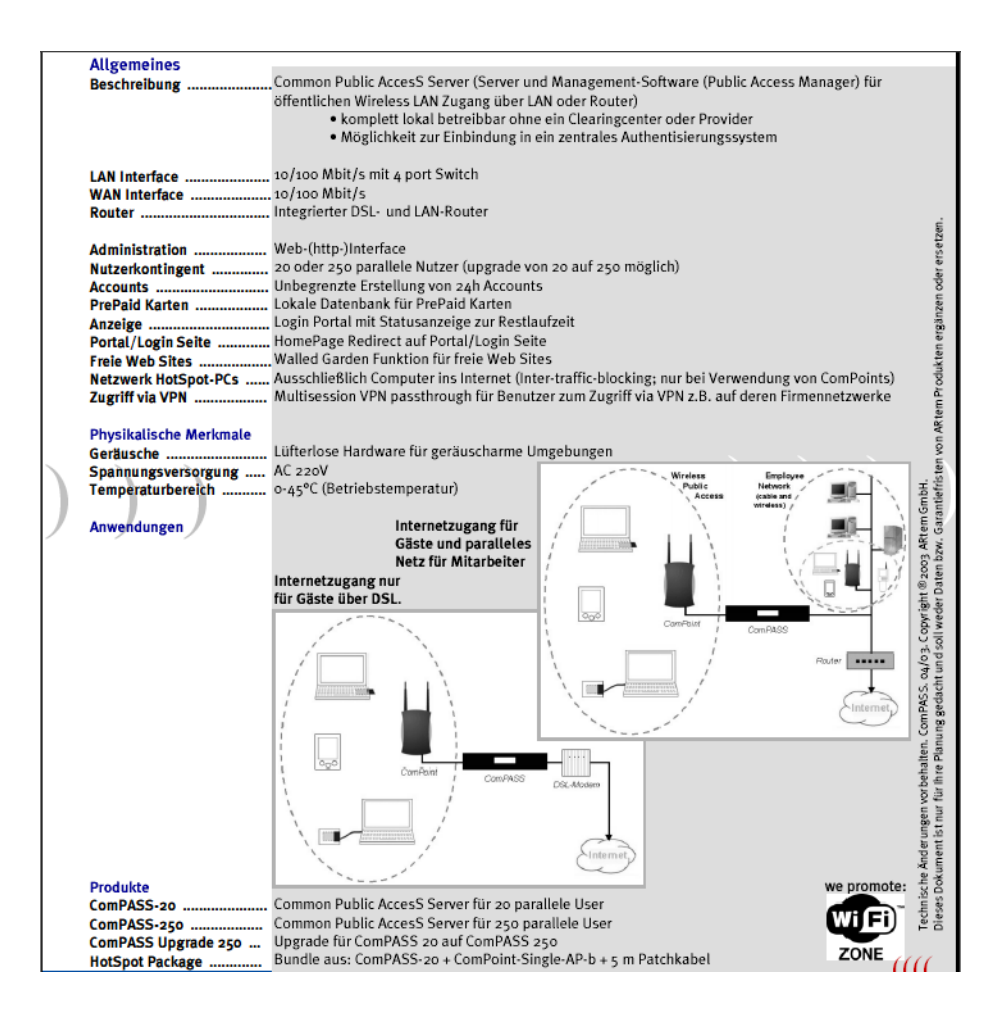

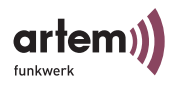

### Index

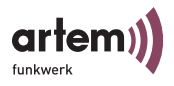

## <span id="page-62-0"></span>Index

# A

AGBs [2-23](#page-38-2) Aktive Karten [2-16](#page-31-2) Anmeldung am Hotspot [3-1](#page-42-2) Authentifizierungsdienst [2-10](#page-25-1)

## B

Backup Server Passwort [2-10](#page-25-2) Base Language [2-25](#page-40-1) Basiskenntnisse [1-V](#page-6-2) Basiskonfiguration [2-1](#page-16-2) Betreiberlogo [2-19](#page-34-2)

# C

Central [2-10](#page-25-3) Central Backup Server [2-10](#page-25-4) Central Server [2-10](#page-25-5) Central Service Gateways [2-26](#page-41-2) Common Public AccesS Server [1-1](#page-10-3) ComPASS [1-1](#page-10-4) Aufbau [1-2](#page-11-1) Produktpaket [1-1](#page-10-5) Com-Ports [1-2](#page-11-2)

## D

Datum/Uhrzeit setzen [2-12](#page-27-0) DCHP Maximum lease time [2-9](#page-24-1) DHCP [2-6](#page-21-0) DHCP Default lease time [2-9](#page-24-2) DHCP Ende [2-9](#page-24-3) DHCP Start [2-9](#page-24-4) Dienste neu starten [2-12](#page-27-1) Displaymeldungen [5-1](#page-54-1) DNS Server [2-6](#page-21-1) Druckerport [1-2](#page-11-3) DSL [2-6](#page-21-2) Dynamischer Domänenname [4-3](#page-48-1) DynDNS Benutzername [4-3](#page-48-2) DynDNS Passwort  $4-3$ DynDNS Server  $4-3$ DynDNS-Provider [4-1](#page-46-3)

### E

E-Mail [1-VI](#page-7-2) Erste Anmeldung [2-16](#page-31-3), [2-17](#page-32-0)

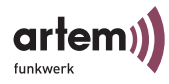

# F

Fehlermeldungen [5-1](#page-54-1)

Fernwartung [2-11](#page-26-1) als Root [4-5](#page-50-2) DSL [4-1](#page-46-4) über Konfigurationsoberfläche [4-5](#page-50-3) Feste IP-Adresse [2-6](#page-21-3)

# G

Grafik [2-19](#page-34-1) Grafikdatei für die Startseite [2-19](#page-34-3) Guthaben [2-15](#page-30-1)

# H

Herunterfahren [2-12](#page-27-2) Hotspot Aufbau [1-5](#page-14-1) Homepage [2-7](#page-22-1) Menüeintrag [2-7](#page-22-2) Name [2-7](#page-22-3)

Http [2-9](#page-24-5) Https [2-9](#page-24-6)

# I

Inbetriebnahme [1-6](#page-15-1) Info [2-25](#page-40-2)

Informationstext [2-23](#page-38-3) Internet [1-VI](#page-7-3) Internetzugang [2-5](#page-20-2) Internetzugangsdaten [1-4](#page-13-0) IP-Adresse [2-17](#page-32-1) ISDN [2-6](#page-21-4)

## K

Kartennummer [2-15](#page-30-2), [2-16](#page-31-4), [2-17](#page-32-2) Konfigurationsoberfläche Starten [2-2](#page-17-1) Kostenfreier Bereich [2-8,](#page-23-1) [3-1](#page-42-3)

# L

LAN [2-5](#page-20-3) Language Option [2-25](#page-40-3), [2-26](#page-41-3) LAN-Ports  $1-2$ ,  $1-3$ LCD-Display [1-2](#page-11-5)  $LEDs$ <sup>1-2</sup> Lizenz [2-21](#page-36-1) Lizenzdatei [2-21](#page-36-2) Logo [2-19](#page-34-1)

### M

MAC-Adresse [2-17](#page-32-3)

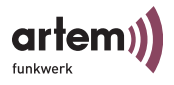

Maximale Anzahl Benutzer [2-25](#page-40-4) Meldungen [5-1](#page-54-1) Menüleiste [2-4](#page-19-1) Momentan online [2-16](#page-31-5)

# O

Online-User [2-16](#page-31-6) Option Pack [2-25](#page-40-5)

## P

Paralleler Port [1-2,](#page-11-7) [1-3](#page-12-2) Passwort [2-2](#page-17-2), [2-9](#page-24-7) ändern [2-3,](#page-18-0) [3-3](#page-44-4) zurücksetzen [2-18](#page-33-1) PIN ändern [3-3](#page-44-4) zurücksetzen [2-18](#page-33-1) Portal Protokoll [2-9](#page-24-8) Prepaid-Karten

Generieren [2-13](#page-28-1) Gesamtanzahl [2-15](#page-30-3)

Produktpaket [1-VII](#page-8-2)

Protokoll ansehen [2-12](#page-27-3)

Public Access Manager [2-7](#page-22-4) Lizenz [2-25](#page-40-6)

## R

Reset [2-18](#page-33-1) Root [4-3](#page-48-5)

# S

Schreibkonventionen [1-V](#page-6-3) Serielle Ports [1-2](#page-11-8), [1-3](#page-12-3) Server Passwort [2-10](#page-25-6) Setup [2-5](#page-20-4) Sprachauswahl [3-2](#page-43-1) SSH Port Nummer [4-3](#page-48-6) SSL Zertifikat [2-10](#page-25-7) Standardabrechnung [2-25](#page-40-7) Startgrafik [2-19](#page-34-1) Stationskennung [2-7,](#page-22-5) [2-25](#page-40-8) Stromzufuhr [1-2](#page-11-9) Symbole [1-VI](#page-7-4) System [2-11](#page-26-2) Systemvoraussetzungen **1-VII** 

# T

Tarif-Typ [2-15](#page-30-4), [2-16,](#page-31-7) [2-17](#page-32-4) Texte [2-23](#page-38-1) Textstellen [1-VI](#page-7-5)

Index

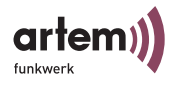

# $\overline{U}$

Update [2-21](#page-36-3) USB-Ports [1-2](#page-11-10)

## V

Verbleibende Zeit [2-16](#page-31-8), [2-17](#page-32-5) Verfügbare Prepaid-Karten [2-15](#page-30-5) Version [2-25](#page-40-9) Vorkenntnisse [1-V](#page-6-4)

## W

Walled Garden [2-8](#page-23-1) WAN-Port [1-2](#page-11-11), [1-4](#page-13-1) wichtige Textstellen **[1-VI](#page-7-6)** Wireless LAN-Technologie [1-1](#page-10-6) WLAN [2-8](#page-23-2) WLAN Adressbereich [2-9](#page-24-9) WLAN Basisadresse [2-9](#page-24-10) WLAN Broadcast-Adresse [2-9](#page-24-11) WLAN Host-Adresse [2-9](#page-24-12)

# Z

Zertifikat [4-3](#page-48-7) herunterladen [4-4](#page-49-0)